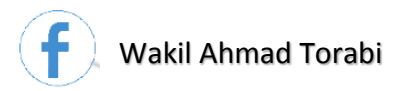

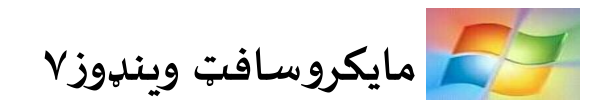

## **د پيل خبرې**

په وروستيو وختونو کې د پښتو ژبې د بډاينې لپاره هڅې شوې او تر ډېره بريده په هر اړخ کې د پرمختګ په لور ګامونه اخلي. په دې لړۍ کې موږ هم د يوه څاڅکې په اندازه برخه واخیسته او د نوې ټکنالوجي په برخه کې مو د مایکروسافټ وینډوز پروګرام په اړه ځینې مطالب په لنډ ډول چمتو کړل.

تر خپل وس او توان پورې مې د لفظي ستونزو په له منځه وړلو کې هڅه کړې. دغه تیار شوی لارښود به له تېروتنو سره ځکه مل وي ، چې د زده کوونکو د فشارونو او بیا بیا غوښتنو له امله مې د ګوتو په شمار ورځو کې چمتو کړ . په همدې هيله چې پښتانه وروڼه او خويندې به ترې ګټه واخلي . د تېروتنو په صورت کې بښنه راته وکړئ او ساليمې نيوکې مه راڅخه سپموئ.

په درنښت

وکیل احمد ترابي

**com.Ketabton** اسالمي تمدن پالزمېنه - غزنی

تر تیب کوونکی: وکیل امحد ترايب*104 108 0792 & 44 26 20 0744 :No Phone*

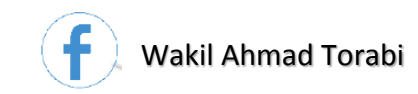

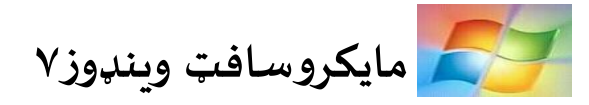

**کمپیـــــــــوټـر**

**کمپيوټر څه شی دی؟**

**Definition:** Computer is taken from a Latin word compute which means Calculation.

**تعریف:** د کمپیوټر کلیمه له التیني کلیمې Compute څخه اخیستل شوې چې د حساب کولو په مانا ده. او د Computer کلیمهد حساب کوونکې پهماناده.

په لومړي ځل کمپیوټر د حساب کولو لپاره جوړ شو. خو ننی کمپیوټر ډېر پرمختللی دی او ژوند ډېر ګران کارونه یې اسانه کړي. ددې تر څنګ کمپيوټر ته یو بریښناییز ماشین ویلای شو. چې د Data یا معلوماتو د ساتلو ، انتقالولو او اداره کولو وړتیا لري.

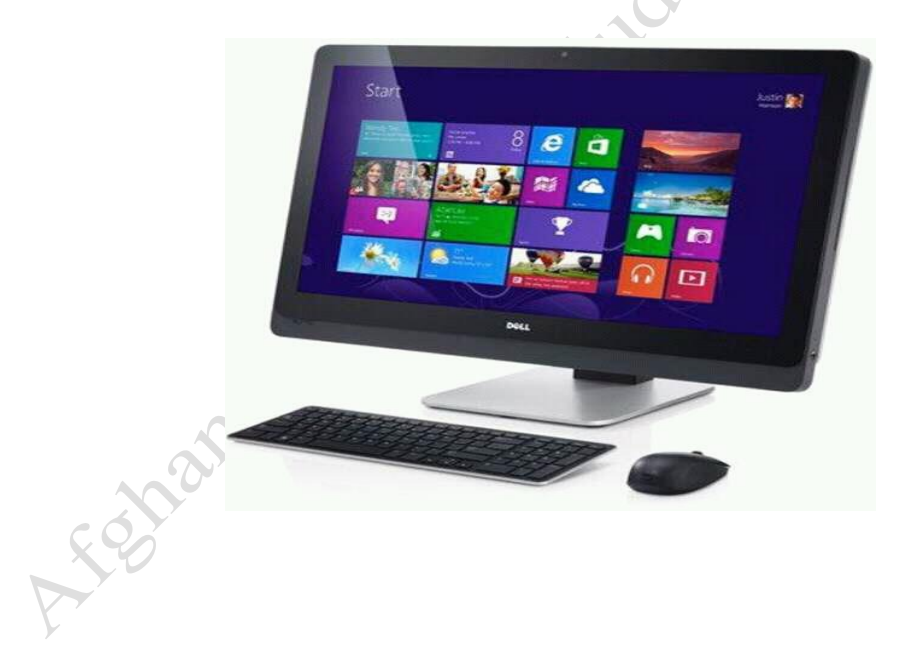

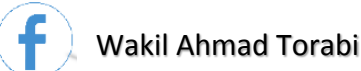

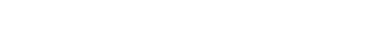

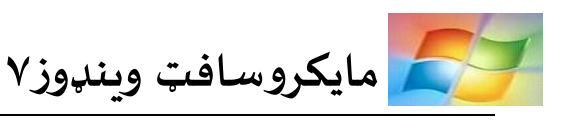

**(MS Windows) مایکروسافټوینډوز**

**وینډوز (Windows (:** وینډوز د مایکروسافټ له کورنۍ څخه ده او تر ټولو مهم عامل سیستم دی. وینډوز له هغه اپریټینګ سیستم څخه عبارت ده چې کمپیوټر کار او فعالیت ته چمتو کوي. مایکرو سافټ وینډوز یو ګرافیکې سیستم دی چې په هغه کې کولی شو تر یوه زیات پروګرامونه خلاص او وکاروو چې د غه عمل د ملټي ټسکینګ (Multy Tasking) په نامه یادیږې.

عامل سیستم په څو ورژنونو (Versions (کې وړاندې شوي ده. لکه: وینډوز،۵۹وینډوز،۵۹وینډوز ۹۸ ، وینډوز ۲۰۰۰ ، وینډوز ایکس پی (Windows XP) ، وینډوز ویسټا (Windows Vista) ، وینډوز سیون (7 Windows(،وینډوز ایټ (8 Windows (اوداسي نوردي . لهپورتنیوورژنونو څخه په اوسني عصر کې تر ټولو کارنده ورژن وینډوز سیون (7 Windows (، وینډوز ایټ (8 Windows( دی چې د شخصي کمپیوټرونولپارهډیرداستعمال وړدي.

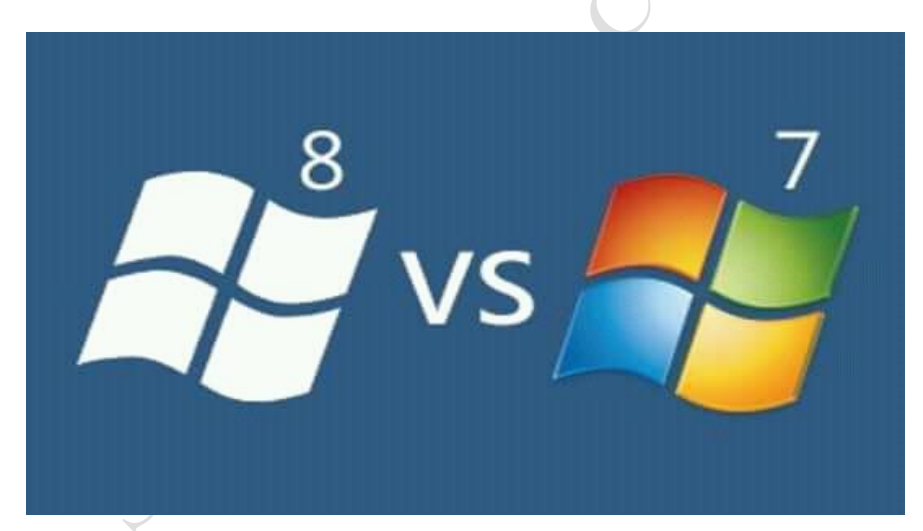

په مایکروسافټ وینډوز کې ځیني کوچني پروګرامونه هم شتون لري چې هر یو یې یوه ځانګړې دنده سرته رسوي. لکه: وورډپډ(WordPad(، پینټ (Paint (اوداسي نور.

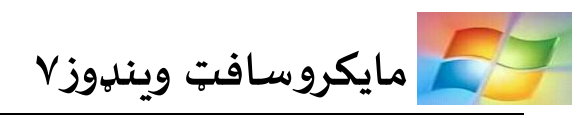

**Desktop:** کله چې مایکرو سافټ وینډوز خالص کړو د مایکروسافټ وینډوز لومړنۍ صفحه چې د ډیسکټاپ په نامه یادیږي را څرګندېږي. په ډیسکټاپ کې کوچني تصویرونه واقع دي چې دغه تصویرونه د ایکن (Icon) په نامه یادیږي.

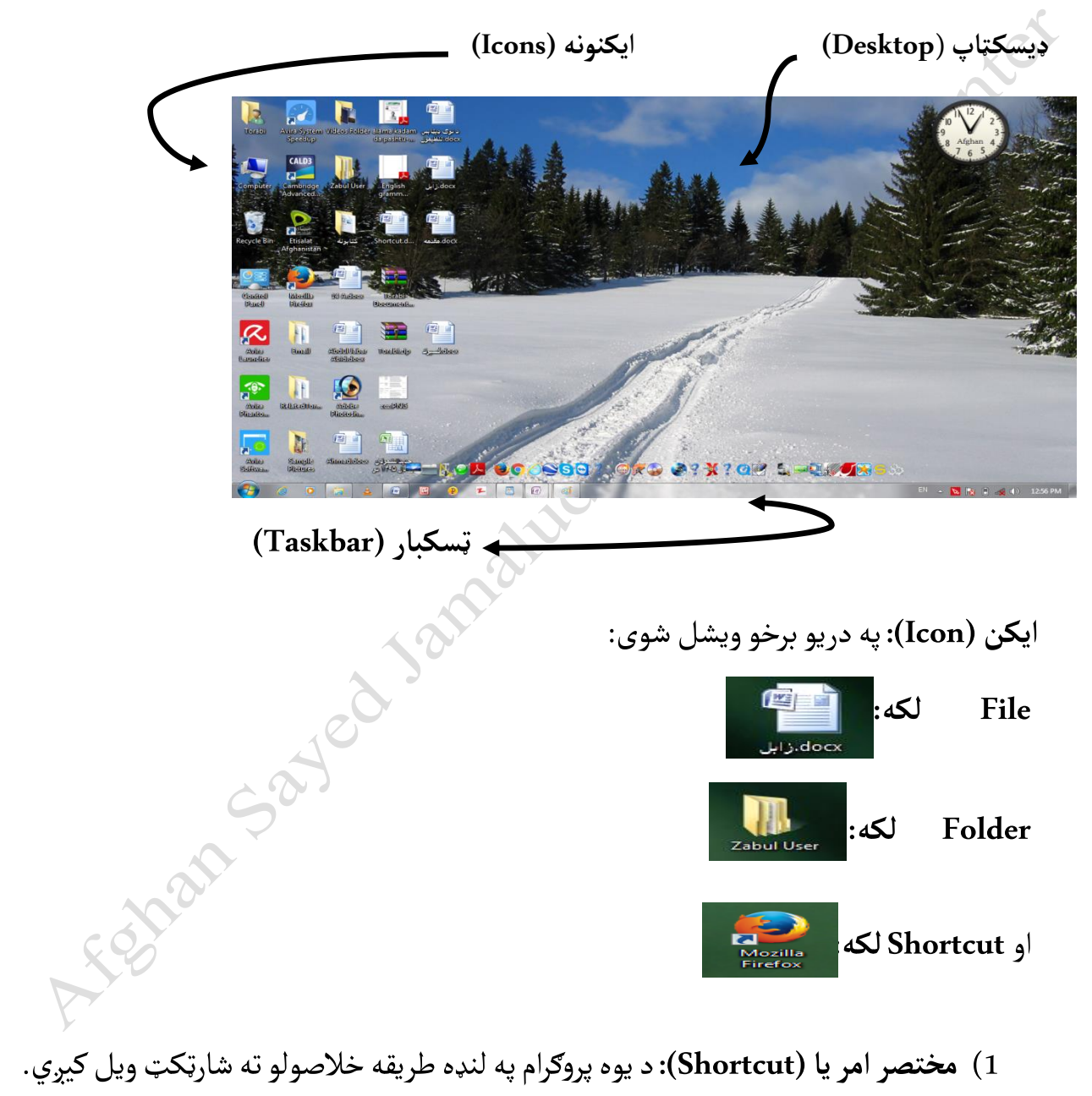

 **مایکروسافټ وینډوز۷**

2( **دوسیه یا (Folder(:** د فایلونو یا پروګرامونو مجموعهده چې پهکمپیوټر کې ثبت ده او په منظم ډول په کمپیوټر کې ځای پر ځای شوی. 3( **فایل یا (File (:**دپروګرامترټولوکوچنۍ برخهده.

**ټسکبار (Taskbar(:**د سکرین الندنۍ حصه ده چې په هغه کې په لنډ ډول ځينې پروګرامونه خالصولی .**Start Button** او **Quick Lunch** ،**Notification Area**:شوی ډولهویشل پهدرې شواو

Wakil Ahmad Torabi

**د ایکن خالصول (Open(:** په ایکن دوه ځله کلیک کوو،یا هم په هماغهایکن د موس شی کلیک کوو او وروستهدOpen فشن تهفشارورکوو ایکن خالصیږي. ן<br>ז ا

**د ایکن پاکول (Delete(:** پهایکن باندې شی کلیککول ،وروستهدDelete په افشن کلیک کول او ورپسې چې کله د Yes افشن کلیک کړو ایکن له منځه ځي.

**کاپـي کول یا (Copy (:** کهوغواړویوپروګرامیا ایکن دوه ځایهکاپ ي کړو،یعني په خپل اصلي ځای کې هم پاته شي او بل ځای ته یې هم ولیږو نو د خپلي خوشي وړ په ایکن باندې شی کلیک کوو او ورپسې Copy انتخابوو.

**قطع کول یا (Cut (:** که وغواړو یو ایکن یا پروګرام له یوه ځایه څخه بل ځای ته انتقال کړو یعني په هغه صورت کې چې پخپل اصلي ځای کې پاته نشي او بل ځای ته یې ولیږو نو په نوموړي ایکن شی کلیک کوو او د cut افشن انتخابوو او د خوشي وړ ځای ته یی لیژلی شو.

**چسپول یا Paste :** کاپ ي شوی یا کټشوی پروګرام یا ایکن د خپلي خوشي وړ ځای تهلیږلوتهPaste وایی.

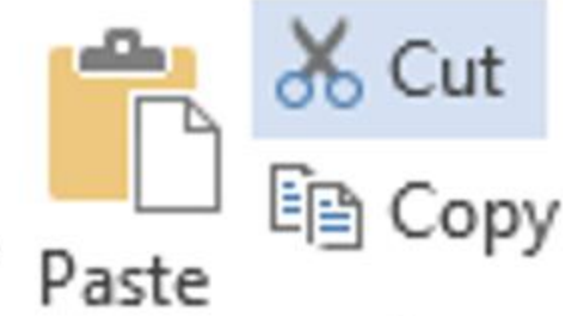

5

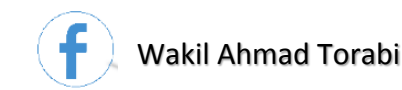

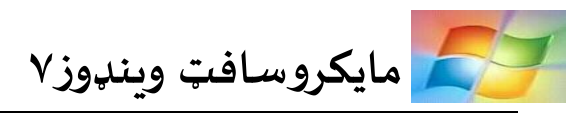

**ځیني کمپیوټري اصطالحات**

**زما کمپيوټر یعني )Computer My):** د کمپیوټر اصلي دوسیه ده چې د کمپيوټر ټول معلومات پکې ځای پر ځای شوي ، یعني هرڅه چې په (حافظه ، هارډیسک ، سي ډي یا فلاپي ) کې موجود دي له دې طریقې څخه یې کولای شو خلاص کړو. او همدا رنګه له دې لاري کولای شو معلومات له سي ډي څخه حافظې ته او له حافظې څخه سي ډي تهانتقال کړو .

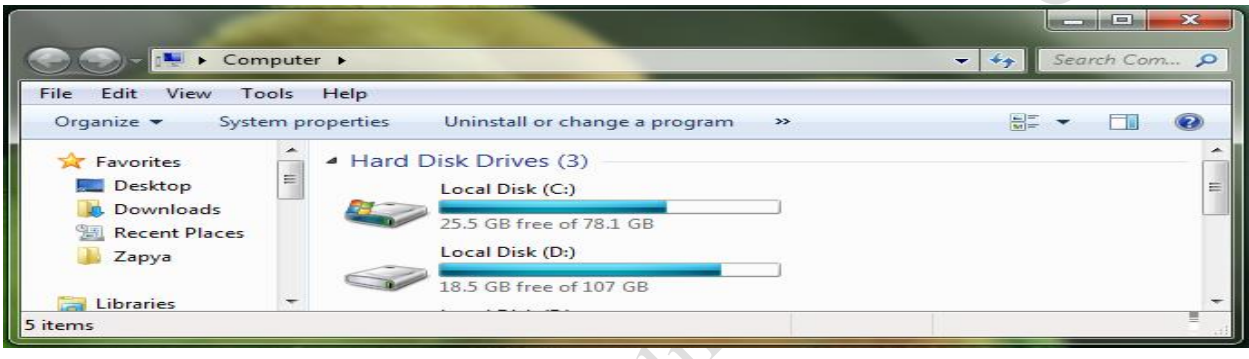

**زغاله دانۍ (Bin Recycle(:** کومفایلونه چې لهمنځهتللي وي پهدغهمحل کې ځای پر ځای کیږي . یعني Recycle Bin د زغاله دانۍ حیثیت لري ، ګټه یي دا ده چې کوم فایلونه موږ ډلیټ کړي وي وروسته هغه ته اړتیا پیدا شي کولای شو هغه د Recycle Bin له لاري خپل اصلي ځای ته انتقال کړو او کوم فایلونه یا ډلیټ شوي مواد چې مو پکار نه وي له دې ځایه یې له منځه وړلی شو.

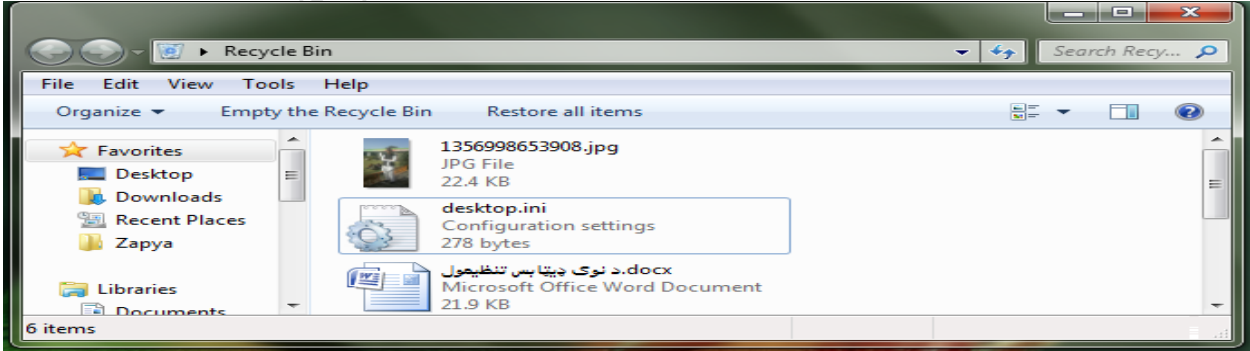

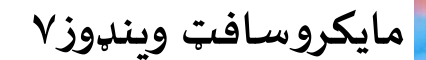

Center

Wakil Ahmad Torabi

**Run:** کله چې موږ وغواړو یو فایل یا پروګرام خالص کړو او لنډهطریقهی ې د ډیسک ټاپ لهالري وجود ونه لري ، نو کولای شو نوموړی پروګرام د Run له لاري خلاص کړو. یعني لومړی د هغه پروګرام نوم پکې لیکو او ورپسې د OK د افشن پواسطه کولی شو چې هماغه پروګرام خلاص کړو.

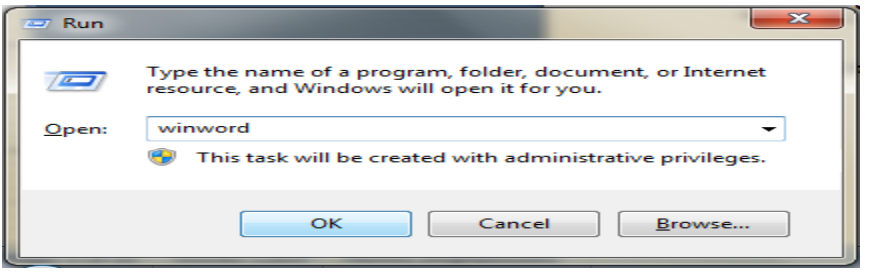

**څېړل او پلټل )Search):** که چیري دیوه فایل موقعیتراتهمعلومنهوي ددې افشن پواسطهکوالی شو د هغه نوم په کمپیوټر کې سرچ کړو او ویې پلټو. په دغه محل کې که هر ډول ذخیره شوی فایل وغواړو د هغه نوم ورکولای شو او پیدا کولای یی شو.

**مایکروسافټ (Microsoft): یوه امریکایی کمپنۍ ده چې سافټ وېر او هارډوېر تولیدوي او بازار ته یې** عرضه کوي.

<mark>د رڼا کړکۍ</mark> (Windows): لغوي معنا یې کړک<sub>ۍ</sub> ده خو دلته هغه سیستم ته وایي چې کمپیوټر فعالیت ته چمتو کوي.

**WordPad:** ددغهپروګراملغوي معنا کلمهده خودلتهدوینډوزیوپروګرامده چې دلیکلولپارهکارول کیږي. او همدارنګه د متني فایلونو د رامنځ ته کولو او سمون لپاره هم کارول کیږي.

Start  $\longrightarrow$  All Programs  $\longrightarrow$  Accessories  $\longrightarrow$  WordPad

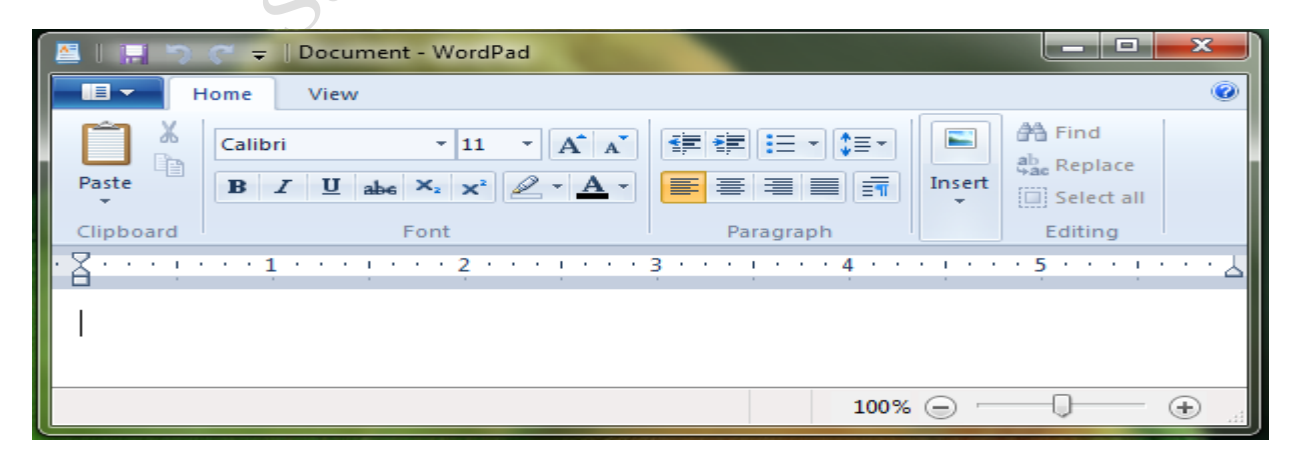

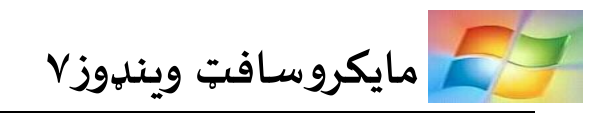

MS Paint: د دغه پروګرام لغوي معنا رنګ کول دي خو دلته د وینډوز یو پروګرام ده چي د رسامي لپاره کارول کیږي. دا پروګرام د تصویري فایلونو د تصحیح او او را منځ ته کولو لپاره کارول کیږي.

Start  $\longrightarrow$  All Programs  $\longrightarrow$  Accessories  $\longrightarrow$  Paint

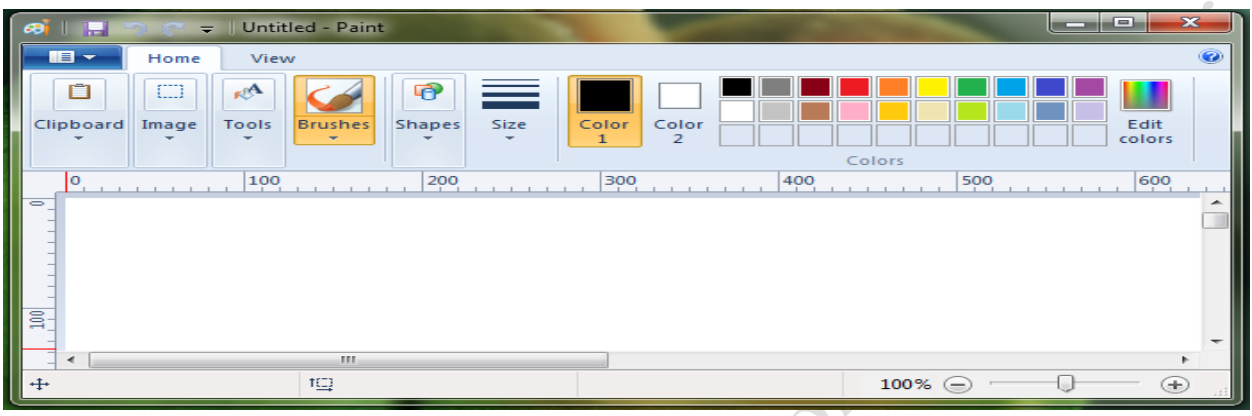

**Notepad:** لغوي معنا یې د یادداشت ک تابچهده خو دلتهد وینډوز یو پروګرام ده چې د فورمولونو د لیکلواو متن دلیکلولپارهکارول کیږي.

Network: لغوي معنا یې شبکه ده چې دلته د څو کمپیوټرونو د ارتباطاتو د تنظیم دنده پر غاړه لري. User: لغوي معنا یې استفاده کوونکی ده ، چې دلته په هغه چا پوري اړه لري څوک چې کمپیوټر استفاده کوي.

**د کمپيوټر د بندیدلو یا قلف کولو طریقې**

لکه څنګه چې یې په شکل کې ګورئ موږد کمپیوټر د بندولو لپاره په Start Menu کې بېلابېلې د بندیدلو طرقي لرو.

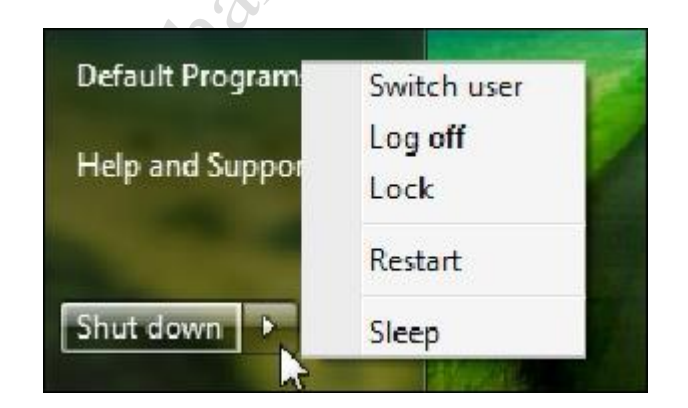

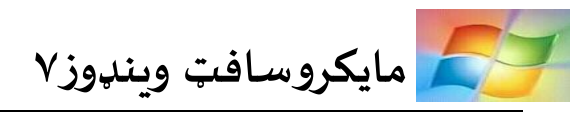

هره طریقه په لاندې ډول تشریح کوو:

Lock: د بندولو په مانا ده چي زموږ کمپیوټر قلف کوي، خو په userکې چې کوم پروګرام خالص وي هغه نه بندیږي.

User Switch: که چیرته موږ په خپل کمپیوټر کې مختلف Accounts( حسابونه( ولرو او وغواړو یوه بل Account (حساب ) ته دننه شو له دې لاري کولای شو. خو په مخکیني حساب کې چې کوم پروګرام خلاص وي هغه نه بندیږي.

out Sign یا off Log: که چیرته موږ په خپل کمپیوټر کې مختلف اکاونټونه ولرو او وغواړو یوه بل اکاونټ ته دننه شو له دې لاري کولای شو خو په مخکیني اکاونټ کې چې کوم پروګرام خلاص وي هغه بندیږي.

Hibernate /Sleep: کله چې موږ په کمپیوټر ډېر کار وکړو او وغواړو چې خپل کمپیوټر ته استراحت ورکړو له دې طریقه استفاده کولای شو. خو په user کې چې کوم پروګرامونه خلاص وي هغه نه بندیږي.

Full Shut Down: له دې طریقه کولای شو خپل کمپیوټر په بشپړ توګه بند کړو ، او په کومو پروګرامونو کې چې کار کوو او یا چالان وي په مکمل ډول یې بندوي.

Restart: که چيرته زموږ کمپیوټر مصروفه شوی وي او موږ وغواړو چې خپل کمپیوټر تازه کړو له دې لارې کولای شو. یعني کمپیوټر په بندیږي او بیرته په اتومات ډول په خپله چالانیږي.

Febrar

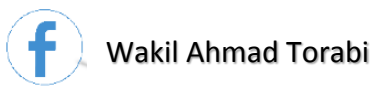

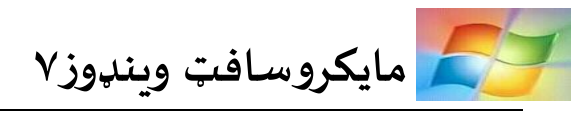

# **)کنټرول پينل( Panel Control**

Control Panel: معنا یې د پرزو تنظیمول دي خو دلته د وینډوز یوه اساسي دوسیه او مهم پروګرام دی چې د کمپیوټر د پرزو او مفروضاتو د تنظیم او کنترول لپاره کارول کیږي.

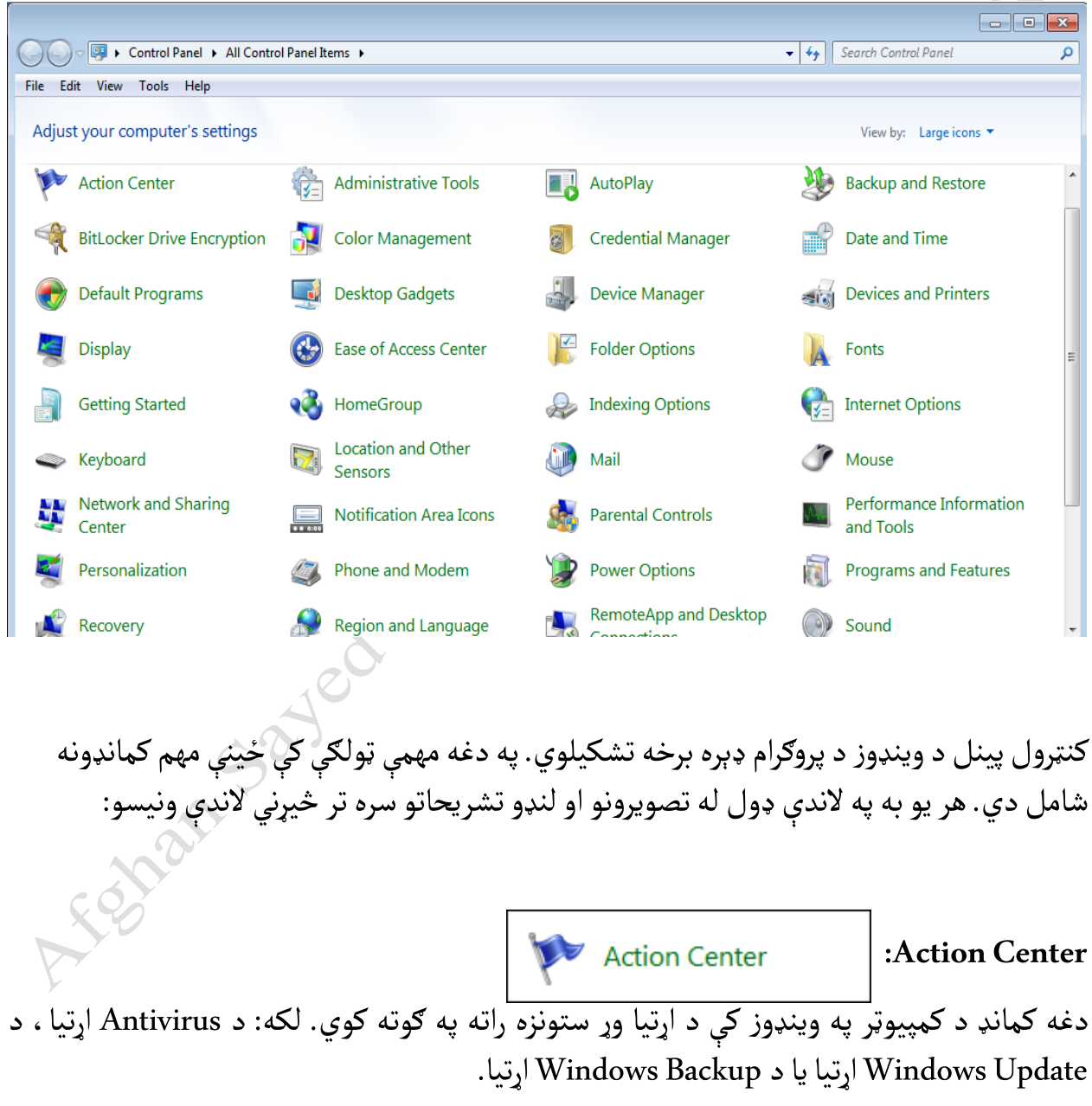

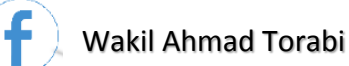

که چیرته موږ په Settings Center Action Change کې الندنې کمانډونه له مارک یا انتخاب څخه ایستلي وي ، موږ نشو کولای چې د خپل وینډوز د اړتیا وړ ستونزه وګورو.

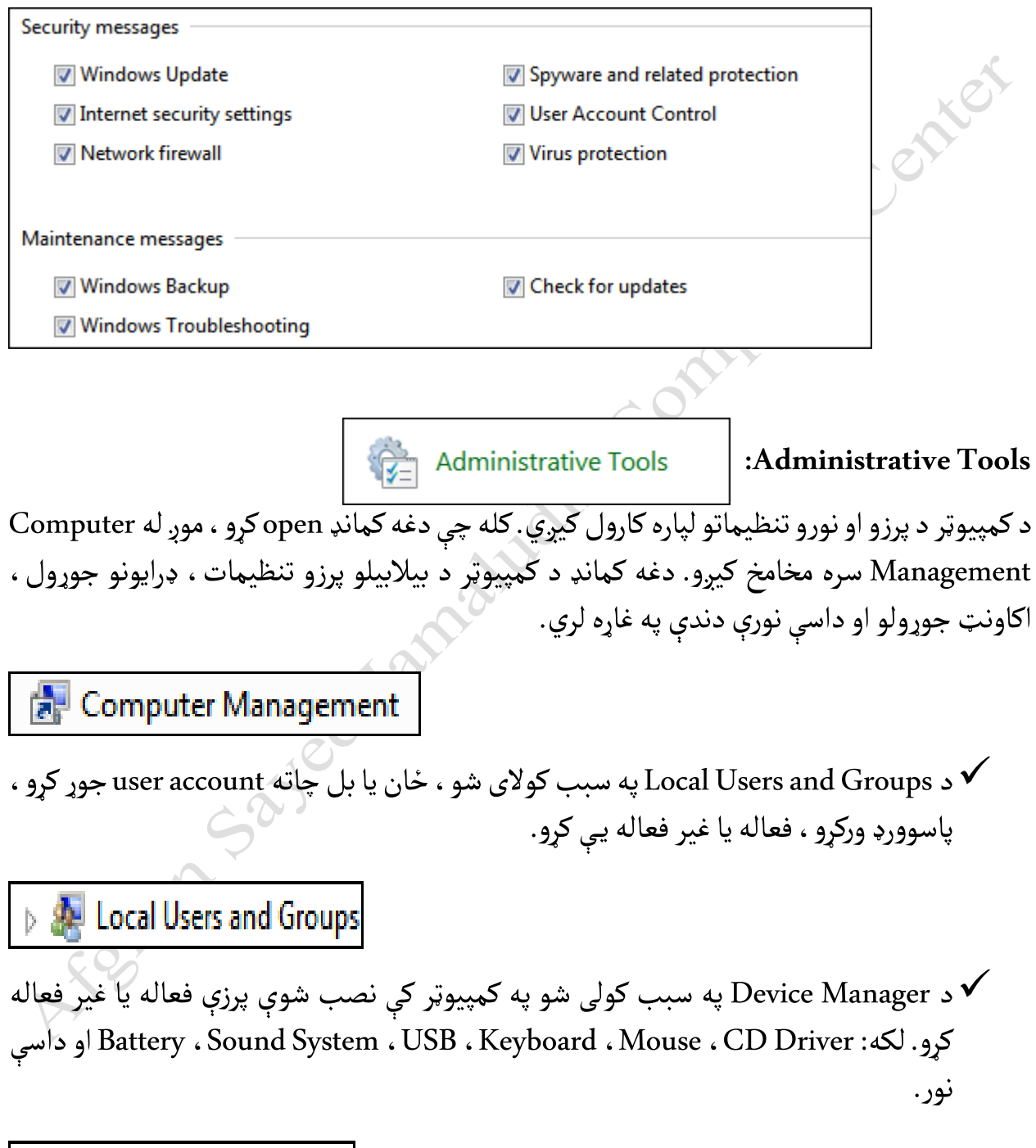

**Device Manager** 

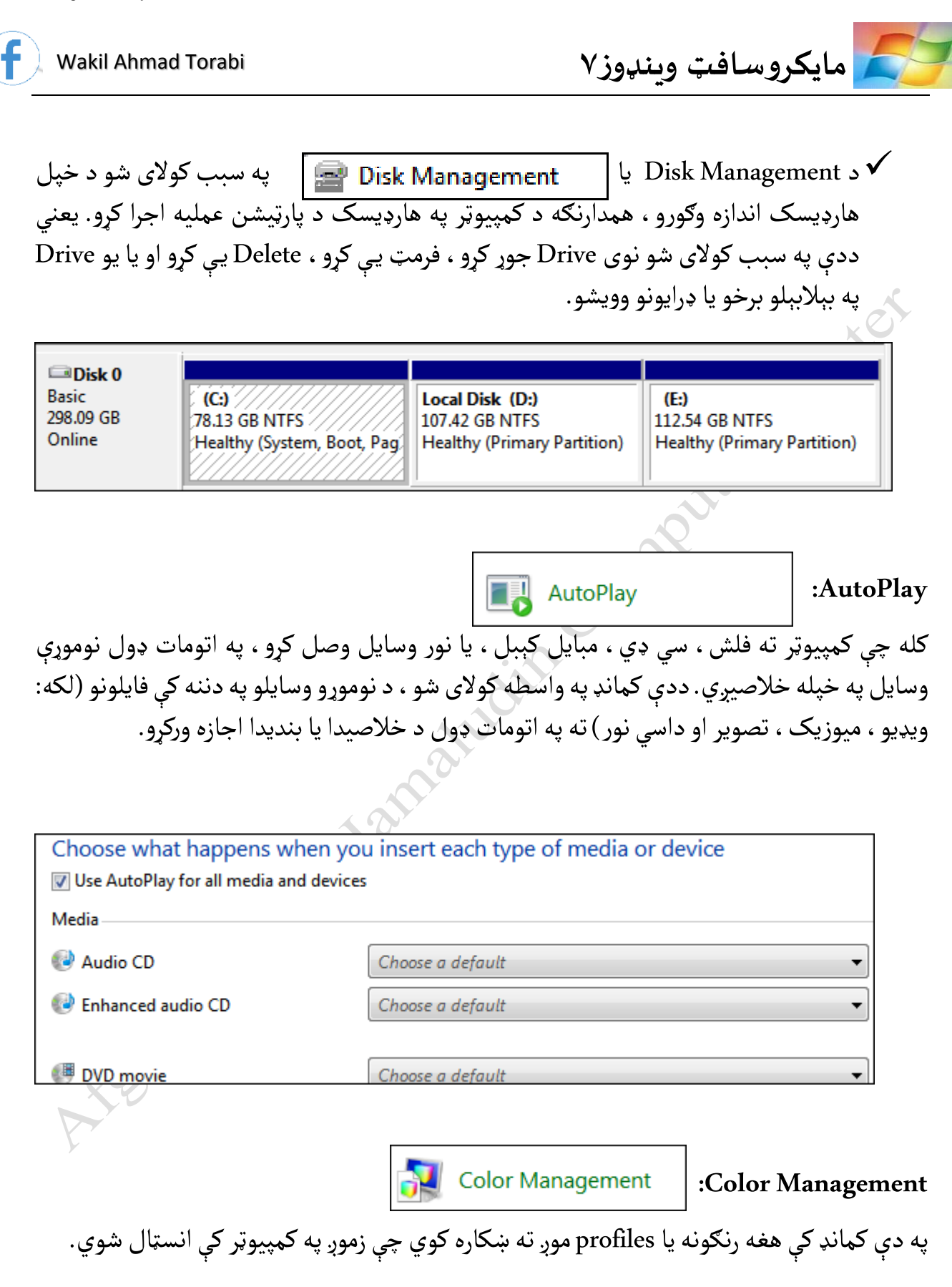

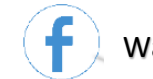

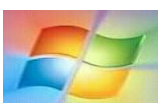

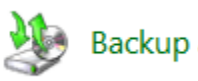

**Backup and Restore** 

 **:Backup and Restore**

د Backup په سبب کولای شو خپله له منځه تللې Data بيرته پيدا کړو.  $\checkmark$ جمه Restore: که مو چیرته د وینډوز د انسټالولو وروسته په خپل کمپیوټر کې کوم پروګرامونه فعال کړي وي يا د هغو پروګرامونو په سبب کوم ویروس کمپیوټر تهدننه شوی وي،د دې کمانډپه سبب کوالی شو، په وینډوز کې تغیرات راوړو او وینډوز خپله اولني حالت ته راولو. یعني له restore کولو څخه وروسته په کمپیوټر کې انسټال شوي پروګرامونه له منځه ځي.

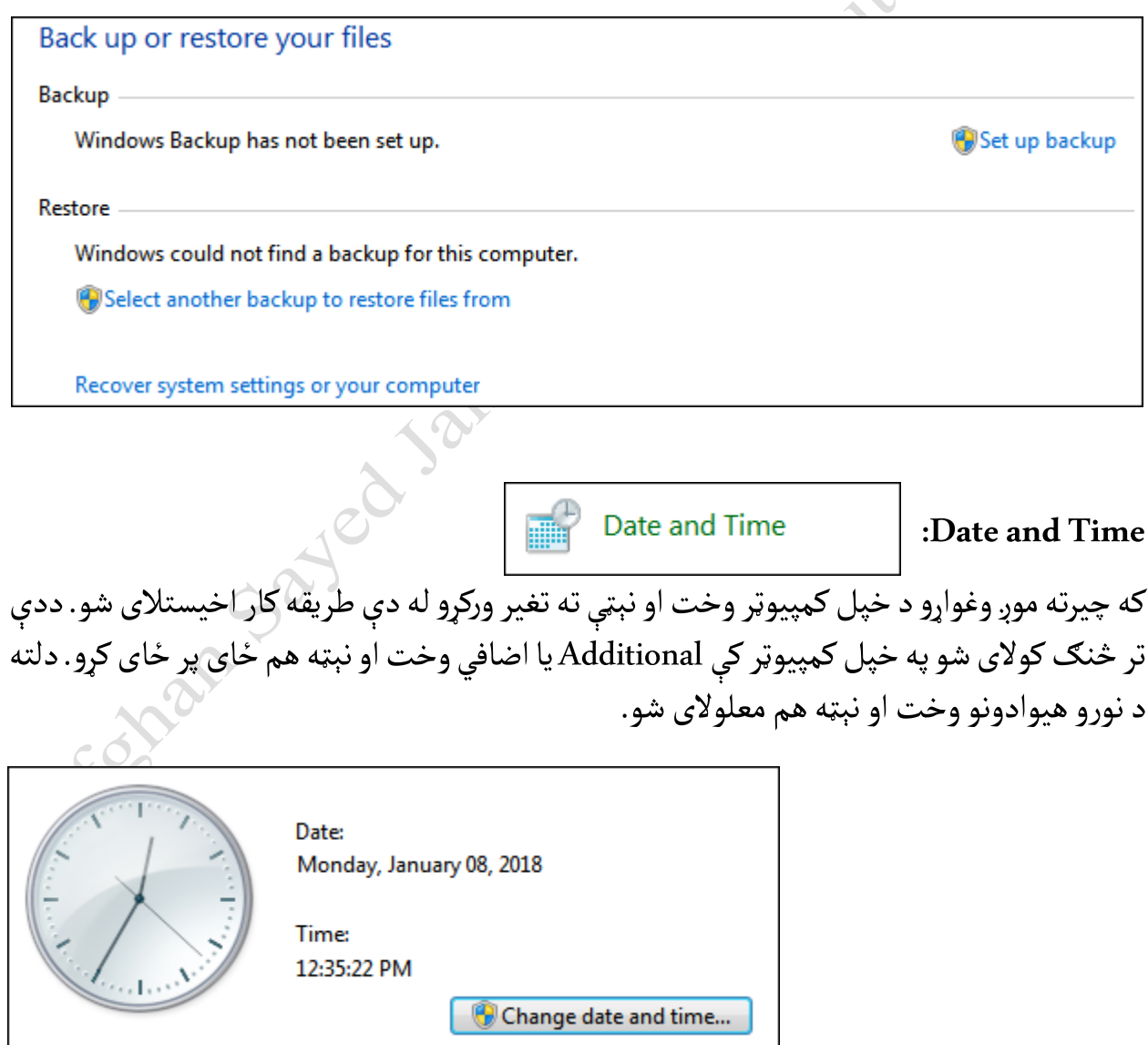

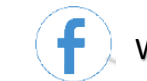

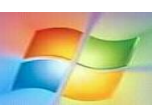

**Default Programs :Default Programs** له دې طریقه لاندې دوه مهمې دندې مطالعه کوو: Choose the programs that Windows uses by default

Set your default programs Make a program the default for all file types and protocols it can open. Associate a file type or protocol with a program Make a file type or protocol (such as .mp3 or http://) always open in a specific program. **Change AutoPlay settings** Play CDs or other media automatically Set program access and computer defaults Control access to certain programs and set defaults for this computer.

د Set your default programs په سبب کولای شو یو پروګرام د هغو فایلونو لپاره وټاکو په  $\checkmark$ کوم کې چې مربوط فایلونه خالصیدای شي.

Set your default programs Make a program the default for all file types and protocols it can open. **ً** هثلاً: کوم فایلونه چې وغواړو له <mark>(Windows Media Player )</mark> پروګرام سره یې خلاص کړو له پورتنۍ **:** لارښوونی څخه ګټه اخیستلای شو. ددې مثال په ډول نورو پروګرامونو ته هم کولای شو فایلونه وټاکو. عمليه Associate a file type or protocol with a program  $\checkmark$ سرته رسوي. یعني په لاندنۍ لارښوونه کې کولای شو د یوه فایل لپاره هغه پروګرام وټاکو په کوم کی چی فایل خلاصیدای شی.

Associate a file type or protocol with a program Make a file type or protocol (such as .mp3 or http://) always open in a specific program.

14

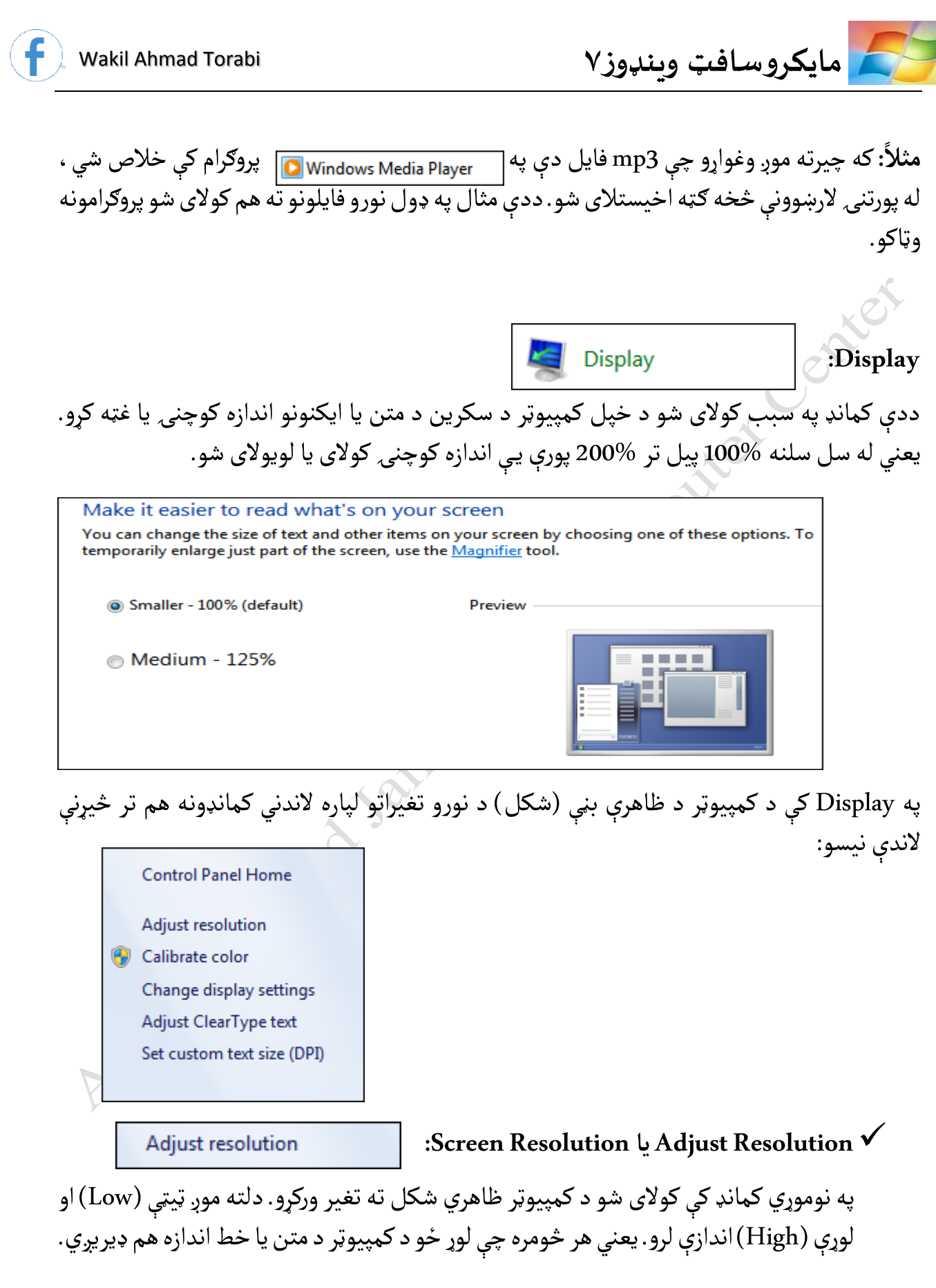

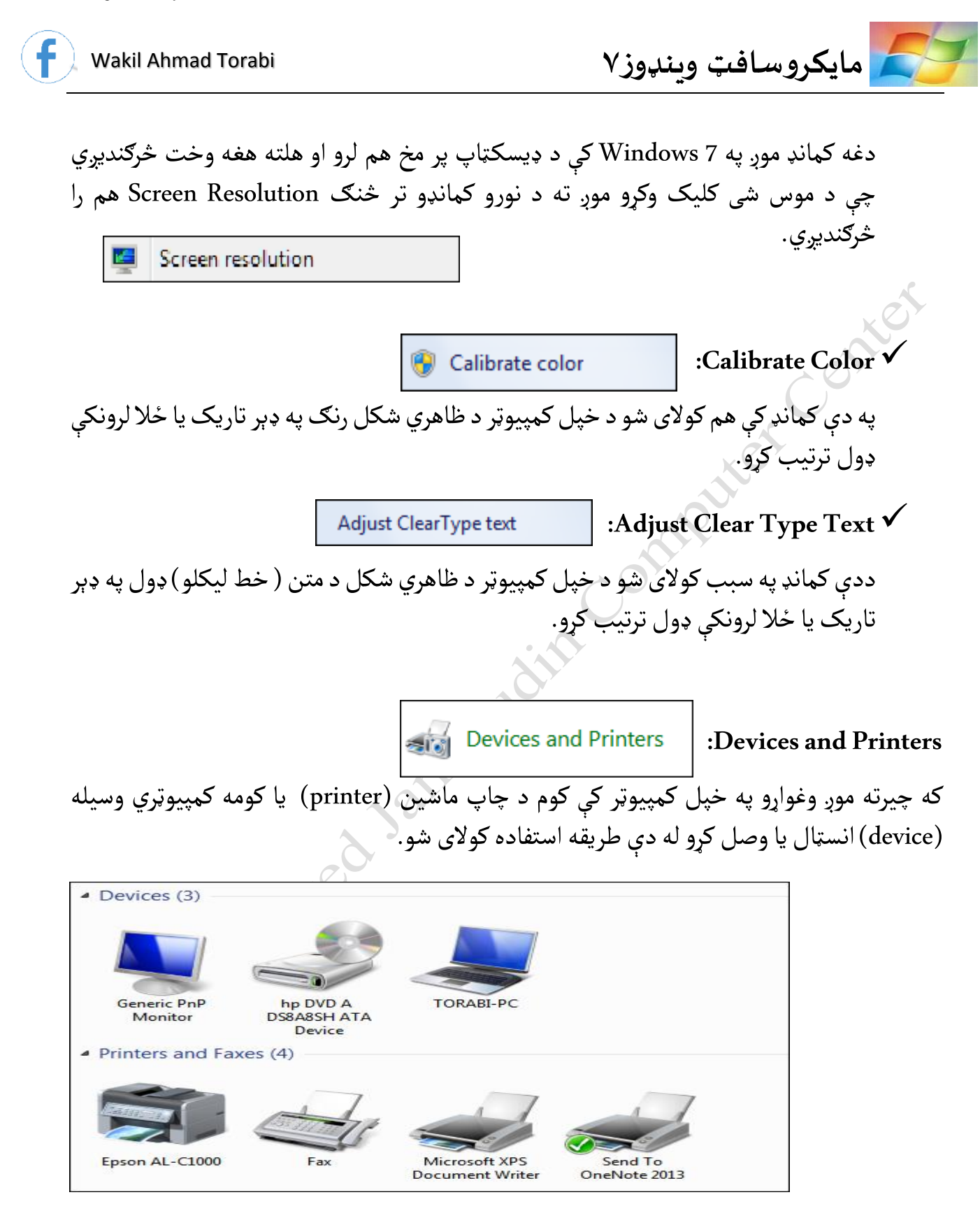

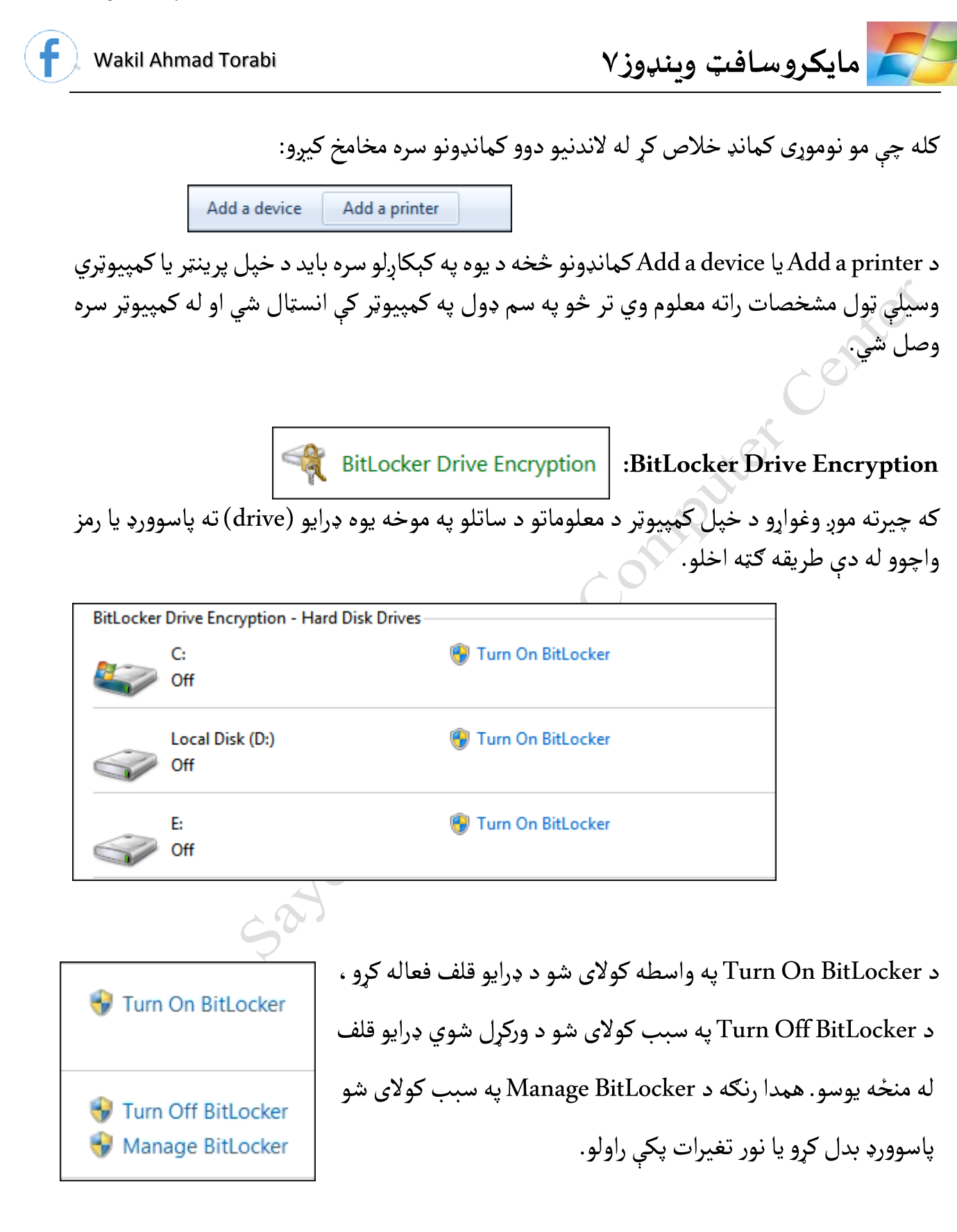

17

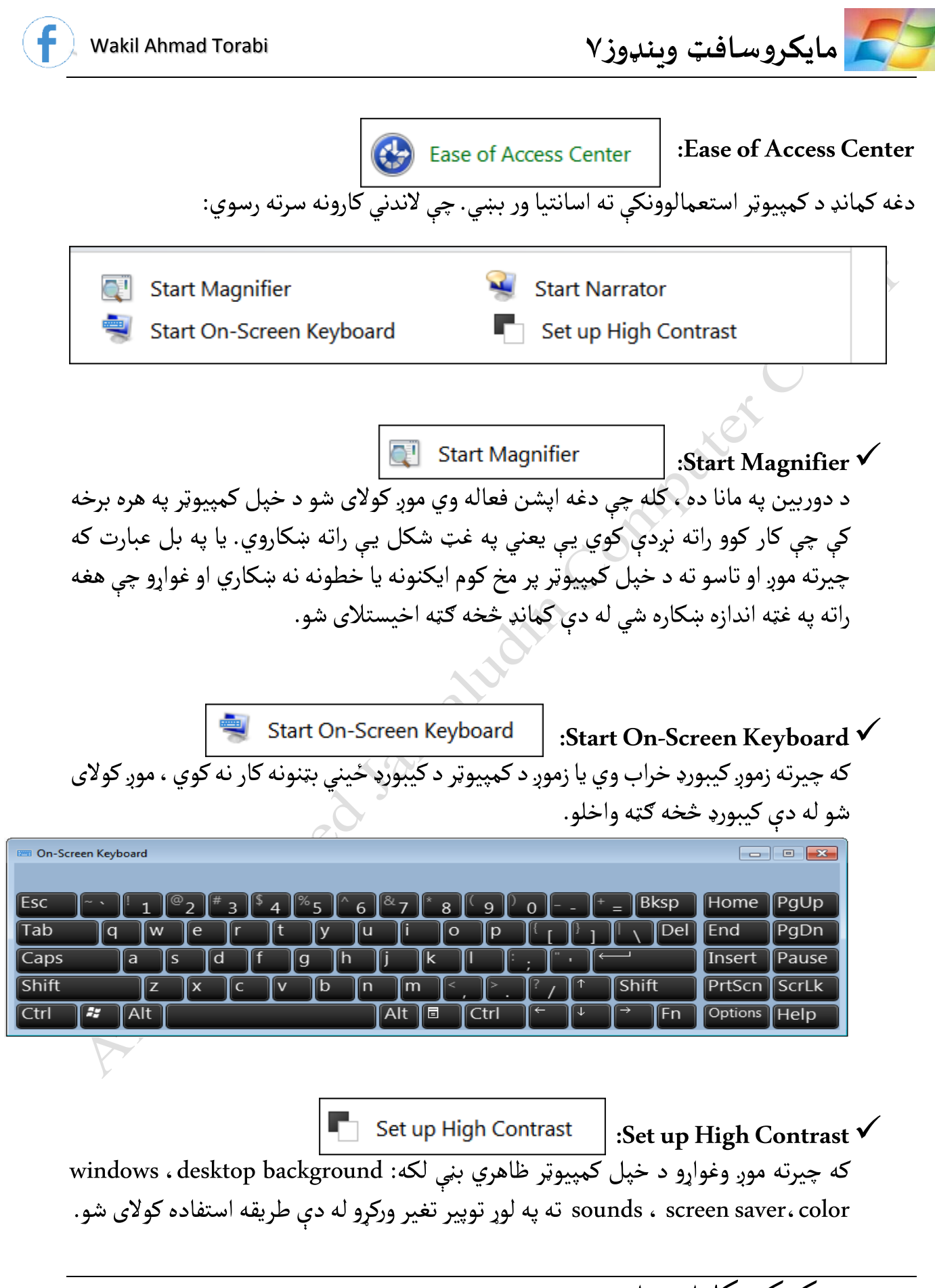

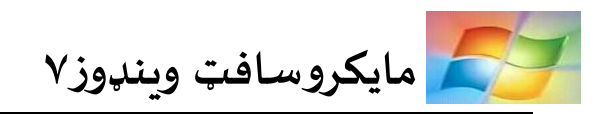

دغه کمانډ موږ په Windows 7 کې د ډیسکټاپ پر مخ کله چې د موس شی کلیک وکړو personalize ته ورشو ، هلته په لاندې ډول راته څرګندیږي.

Basic and High Contrast Themes (6) **Windows 7 Basic Windows Classic** High Contrast #1 High Contrast #2 Start Narrator **:Start Narrator** کله چې دغه کمانډ فعاله وي موږ ته د سکرین پر مخ چې کوم کارونه ترسره کوو هغه په زوره ์<br>เ پشن چې کار کوو هغه په زوره راته لولي. تلفظ کوي. یعني په هر آ **Folder Options** | :**Folder Options** په General کمانډ کې ډېر مهم کارونه سرته رسیږي. که وغواړو خپل فولډر په عین وینډو کې راته خلاص شي Open each folder in the same window لارښوونه انتخابوو .او که جیرته وغواړو چې د هر فولډر Open each folder in the same windowشي خالصه وینډوزراته یوهنوې خالصولوپهوختکې د لارسوونه انتخابوو. **Browse folders** O Open each folder in the same window Open each folder in its own window کله چې موږ وغواړو د موس په واسطه يو فايل يا فولډر خلاص کړو ، هغه د ډبل کليک په واسطه يا د یوه کلیک په کیکاږلو سره انتخابوالی شو. Click items as follows Single-click to open an item (point to select) Underline icon titles consistent with my browser **O Underline icon titles only when I point at them** 5 Double-click to open an item (single-click to select)

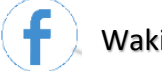

په View پشن کې هم ډېر مهم کارونه سرته رسیږي. کله چې موږ وغواړو یو فولډر پټ  $\mathbf{r}$ أپشن کې هم ډېر مهم کارونه سرته رسيږي. کله چې موږ وغواړو يو فولډر پټ(hide) کړو له (hide)شوی پټ یو چیرته که يا ،الرووونهانتخابوو Don't show hidden files, folders, or drives فولډر وغواړو بيرته راته ښكاره كړى Show hidden files, folders, and drives لارښوونه انتخابوو. تاسی یی په لاندې تصوير کې لیدلای شئ.

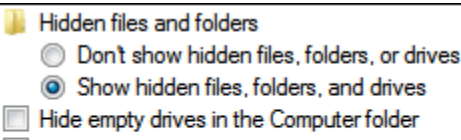

- Hide extensions for known file types
- Hide protected operating system files (Recommended)
- Launch folder windows in a separate process

**OCA** HomeGroup

 **:Home Group**

که چیرته موږ په یوه کور ، اداره یا کوم شرکت کې کار کوو ، هلته ډېر کمپیوټرونه وي او وغواړو چې خپل کمپیوټرونه له یو بل سره وصل کړو، له دې کمانډ څخه استفاده کوالی شو. دغه کمانډ هغه وخت د استفادې وړ ده کله چې موږ له network یعني انټرنيټ سره وصل یو. ددغو لارښوونو په اساس کولای شو فایلونه، چاپ ماشینونه، یا نور کمپیوټري وسایل له یوه کمپیوټر څخه بل کمپیوټر ته د home group جوړولوپهاساسوصل کړو.

> **Getting Started :Getting Started**

دلته هغه لارښووني یا تنظیمات موږ ته لیست شوي چې زیات د استعمال وړ دي. ددې مربوط کمانډونه موږ په تیرو درسونو کې اکثره لوستې چې ځيني پاتې یې په لاندې ډول دي:

په لاندني کمانډ کې موږ د خپل 7 Windows په اړه معلومات کتلی شو ، دا هغه وخت کار کوي  $\bullet$ کله چی انټرنیټ ته لاسرسی ولرو:

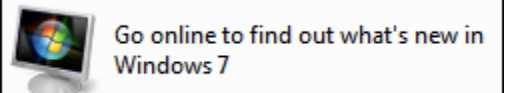

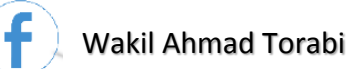

● که چیرته موږ وغواړو چې په کمپیوټر کې چې کوم تغیرات را منځ ته کیږي همیشه دې موږ ته خبر راکول شي ، له لاندې کمانډ څخه ګټه اخیستلای شو:

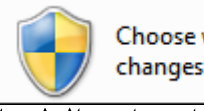

Choose when to be notified about changes to your computer

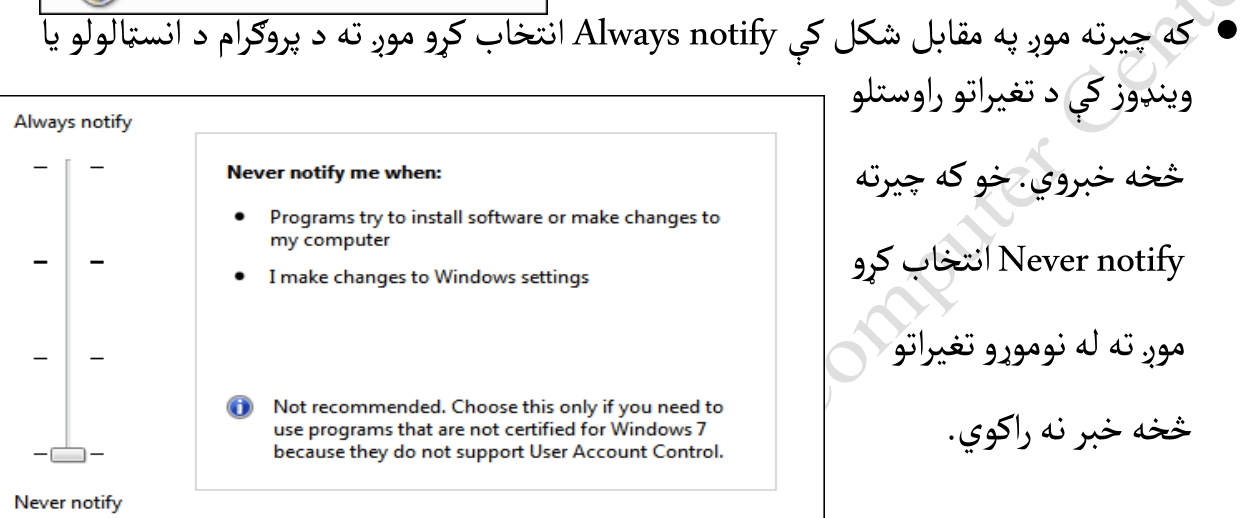

ه که چیرته وغواړو په خپل کمپیوټر کې نوی اکاونټ جوړ کړو له لاندې آپشن څخه ګټه اخیس جوړ کړو له لاندې آپشن څخه ګټه اخیستلای شو ، چې نوموړی اپشن به موږ په راتلونکو درسونو کې ولولو:

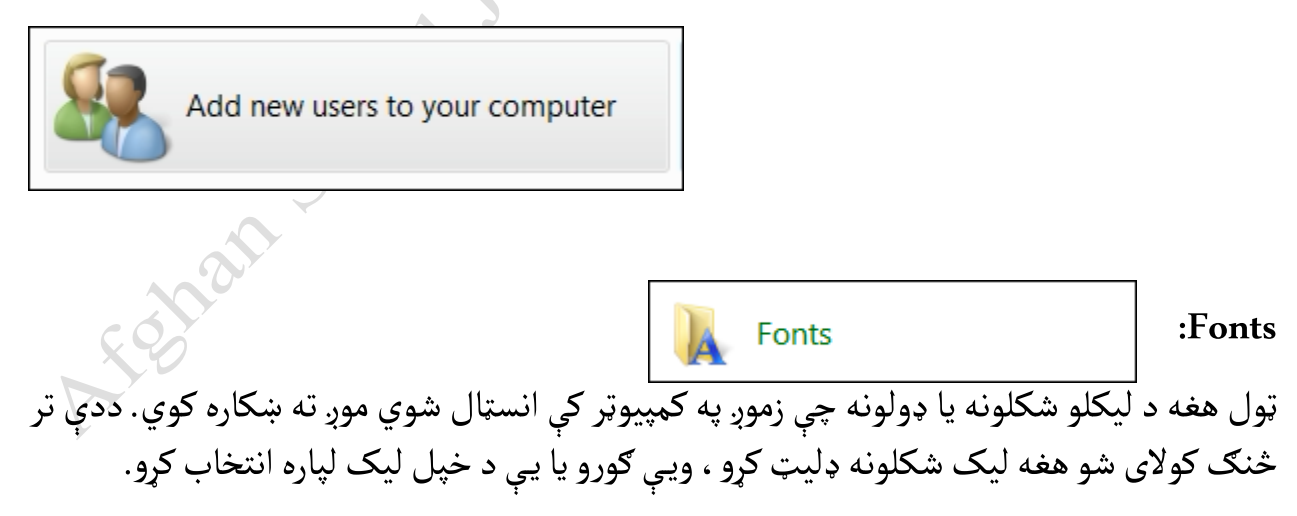

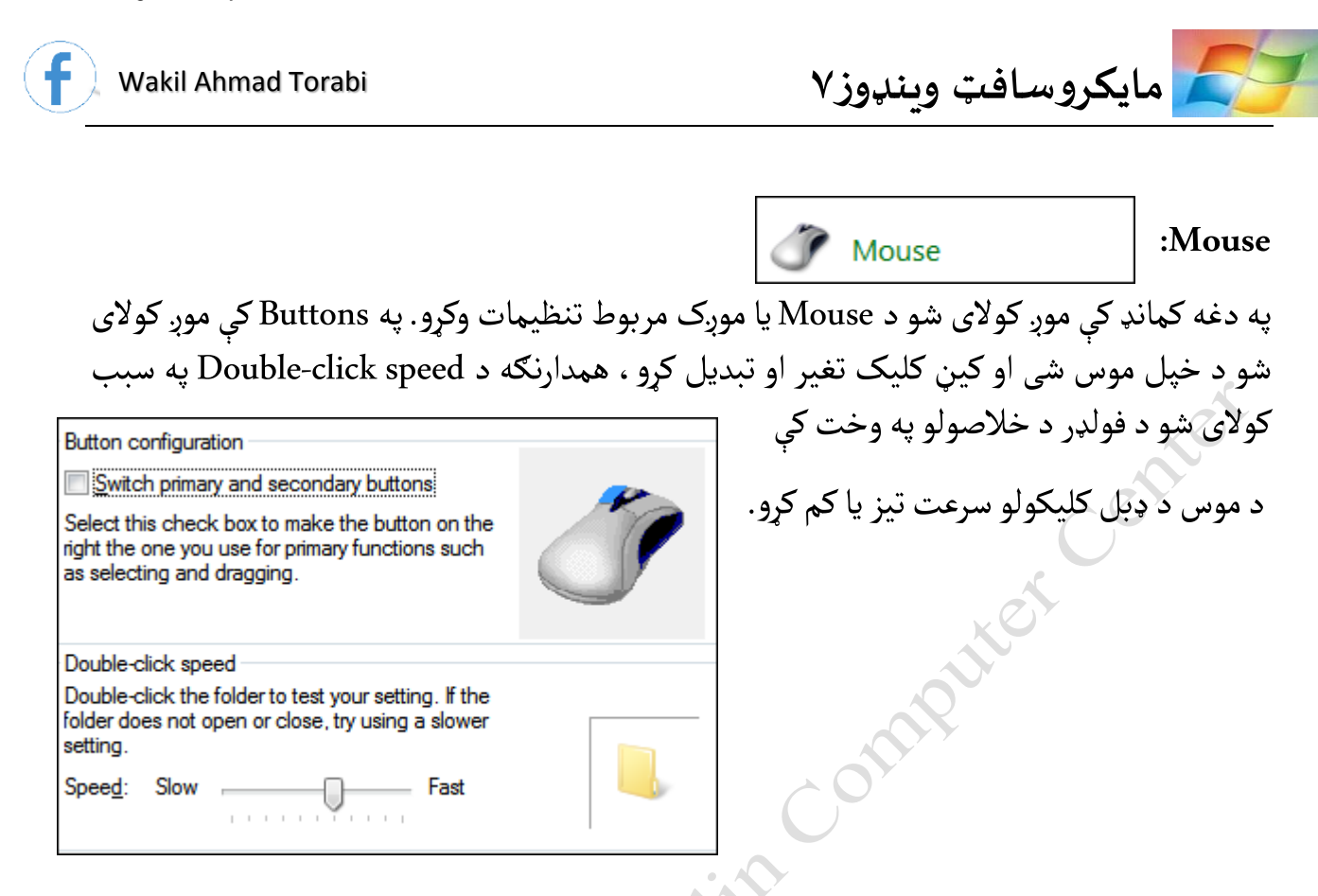

د Pointer په کمانډ کې کولای شو د موس شکل ته بدلون ورکړو هلته موږ د موس بېلابېل شکلونه لرو.

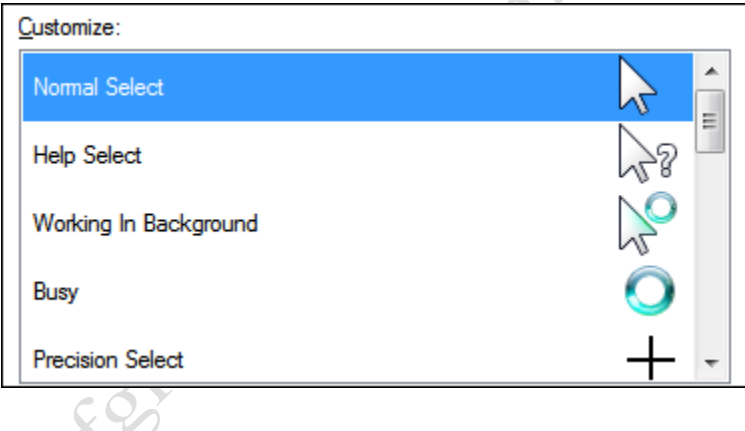

Motion

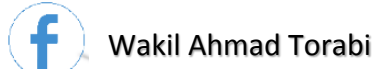

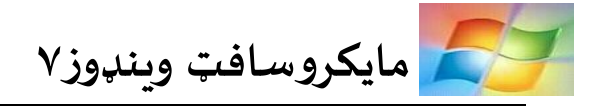

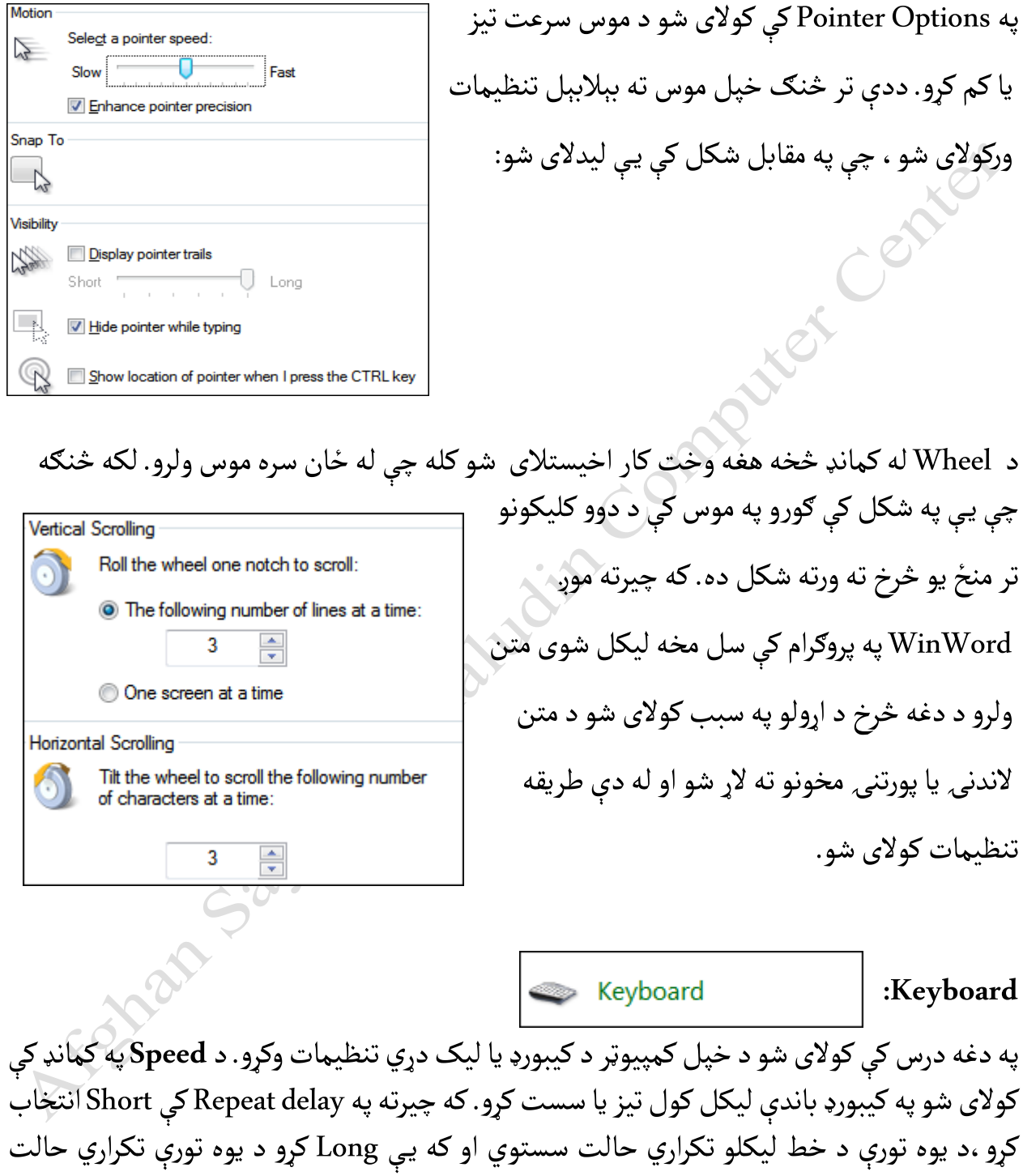

٦

تیزیږي.

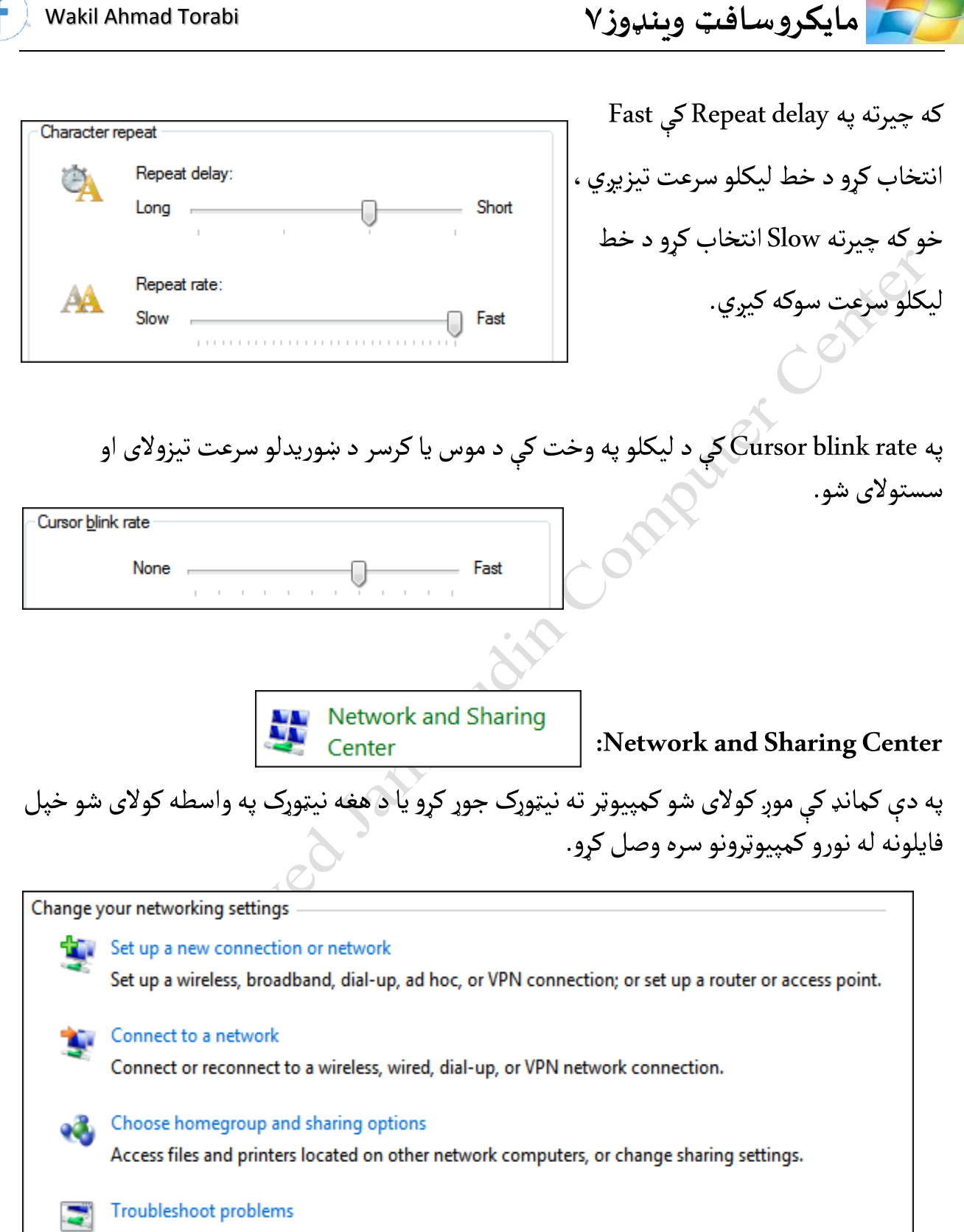

Diagnose and repair network problems, or get troubleshooting information.

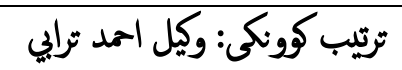

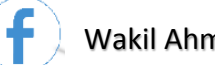

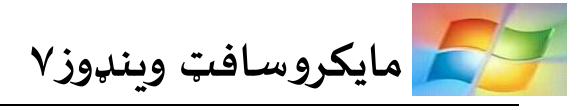

Set up a new connection or network: ددې کمانډ په سبب کولای شو خپل کمپيوټر له نيټوړک يا : ֖֚֚<br>֧֧֞֝֝֟֓֝֟֓֝֟֓֟֓֝֓֝ انټرنیټ سره وصل کړو. مثلاً : موږ په کمپيوټر کې د موډیم انټر نیټ لرو ، که وغواړو هغه له ټلیفون سره وصل کړو د dial-up connection څخه ګټه اخیستلای شو. کله چې کمپیوټر له نیټوړک سره وصلوو د ISP یا هغه کمپنۍ چې موږ ته انټرنیټ راکوي د هغې مشخصات لکه د ټلیفون نمبر، استعمالوونکې حساب نوم،او پاسوورډبايدله ځان سره ولرو ترڅودکمپيوټرپهوصلولوکې ستونزه جوړه نه شي.

network a to Connect:ددې په سببکوالی شوله خپل جوړ شوي کنیکشن یا نیټوړک سره خپل کمپیوټر وصل کړو.

problems Troubleshoot:ددې کمانډپهواسطهکوالی شود خپل نیټوړکمربوط ستونزهپیدا کړو، یا هم په عمومي ډول د خپل کمپیوټر په نورو برخو کې که ستونزه ولرو کولای شو دلته خپله ستونزه پیدا او د حل لار یې پیدا کړو.

Notification Area Icons  **:Notification Area Icons** د ډیسکټاپ په لاندنۍ برخه ټسکباز ښي اړخ کې چې کوم کوچني ایکنونه دي هغو ته ویل کیږي.

**B B** & <sup>(0)</sup>

د لاندنیو کمانډونو په واسطه کولای شو نوموړي ایکنونه پټ یا ښکاره کړو

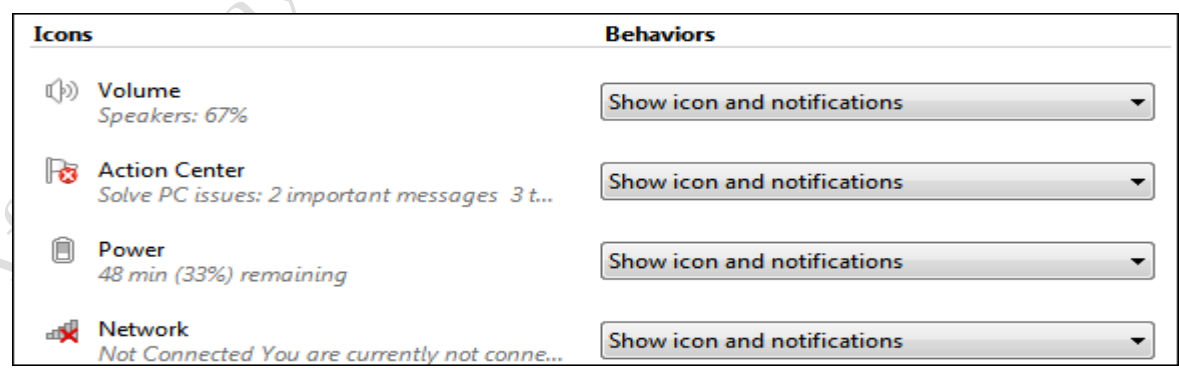

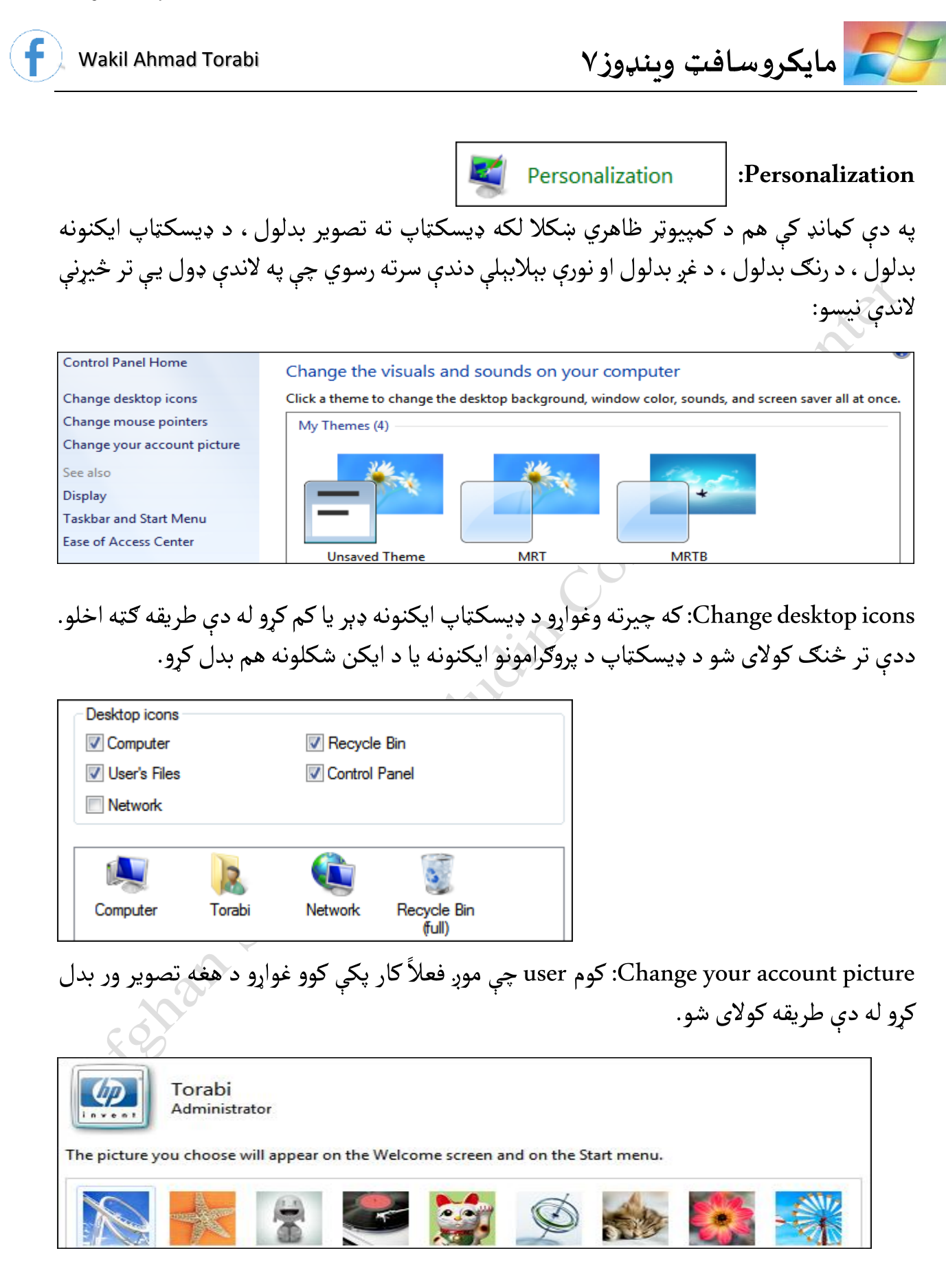

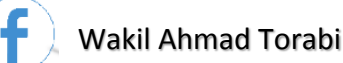

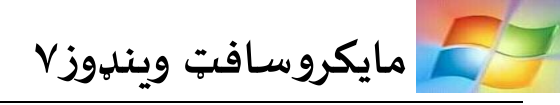

Desktop Background: ددې کمانډ په واسطه کولای شو د ډیسکټاپ تصویر تغیر کړو. Color Windows: په سبب کوالی شو د خپلي وینډوز یا کړکۍ لپاره رنګ وټاکو، ددې عالوه موږ د کړکۍ اندازه، فرمټ او themeهم بدلوالی شو. Sounds: کله چې کمپیوټر خالصوو کومغږوکړي،کله چې یې بندوو کومغږوکړي،کله چې یوپروګرام بندوو ، یا خلاصوو ، یا کله چې بیټرۍ ضعیفه شي باید کوم ډول غږ وکړي او داسي نور.

Screen Saver: ددې لپاره کارول کیږي چې کله کمپیوټر ته یو وخت ټاکو ، مثلاً که زه په کمپیوټر کې د ً لسو دقیقو لپاره کار ونه کړم ماته دې یو ډول سکرین یا پرده د کمپیوټر په صفحه ګرزي.

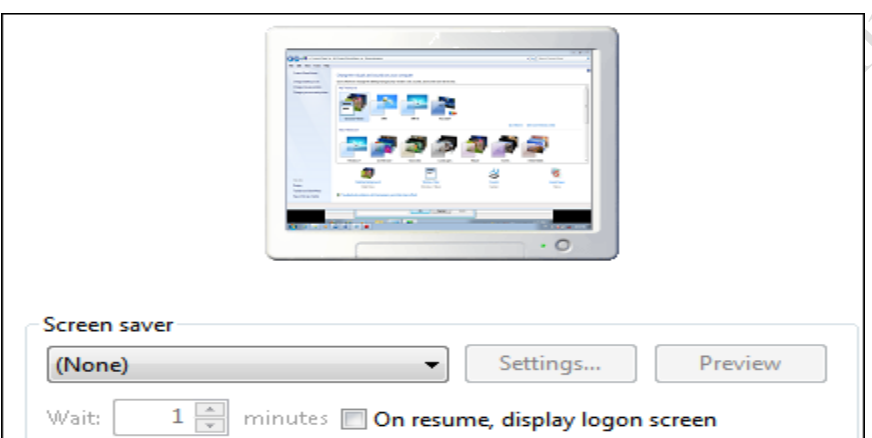

هر کمپیوټر له خپل ځان سره مختلف screen savers لري چې موږ کولای شو له هغوی څخه یو وټاکو.

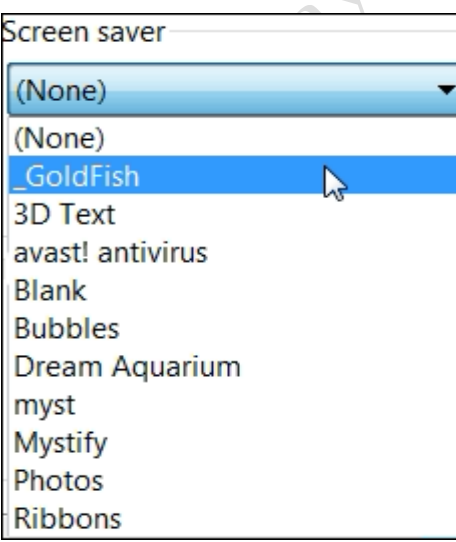

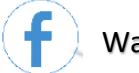

Properties

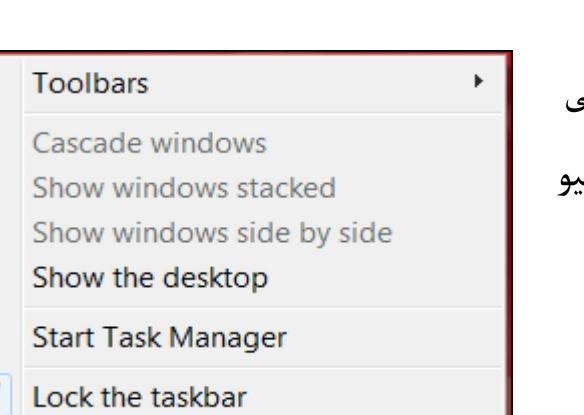

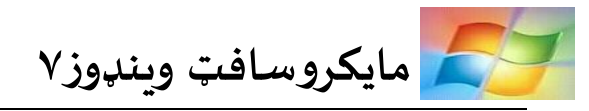

# **:Taskbar and Start Menu Properties** دغه اپشن په ټسکبار باندې چې کله د موس ښی کليک وکړو څرګنديږي. د ټسکبار او سټارټ مينيو تنظیمات او ځانګړنې راته په ګوته کوي. په مقابل شکل کې یې لیدلی شو:

: **:Taskbar Property** ً د ټسکبار بېالبېلې ځانګړتیاوي تر څېړنې الندې نیسي. مثال د the Lock Taskbar په مارک کولو سره کولای شو ټسکبار قلف کړو یا یې له قلف حالته وباسو. د Use Small Icons په واسطه کولای شو د خپل ټسکبار ایکنونه کوچنی کړو. د Taskbar location on screen په واسطه کولای شو د خپل ټسکبار ایکنونه کوچنی کړو. سبب کولای شو د خپل ټسکبار موقعیت ته تغیر ورکړو ، یعني کولای شو ښی اړخ ، کیڼ اړخ ، پورته یا کښته اړخونو ته یی يوسو.

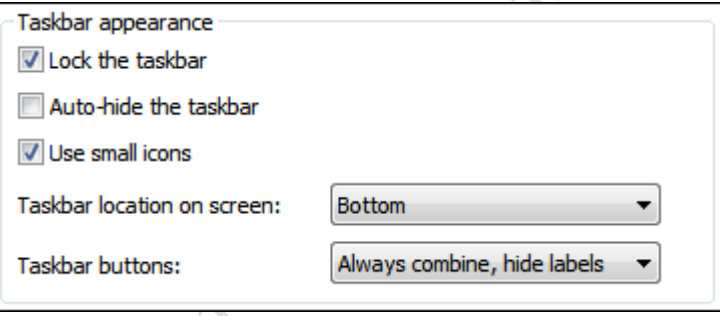

**Property Menu Start:** دلته د Menu Start د پروګرامونو، ایکنونو او مینو ګانو تنظیمات کوالی شو. په Customize کې د هر پروګرام لپاره درې(۳) کمانډونه شتون لري ؛ Display as a link د ټاکلو په صورت کې کولای شو پروګرام د لینک په بڼه په سټارټ مېنيو کې درج کړو ، د Display as a menu ټاکلو په صورت کې کولای شو يو پروګرام د مېنيو په بڼه ترتیب کړو او د Don't display this item په سبب کولای شو نوموړی پروګرام له سټارټ مېنیو څخه له منځه یوسو.

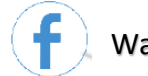

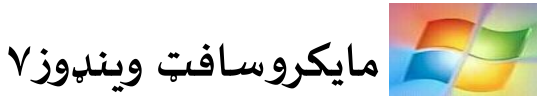

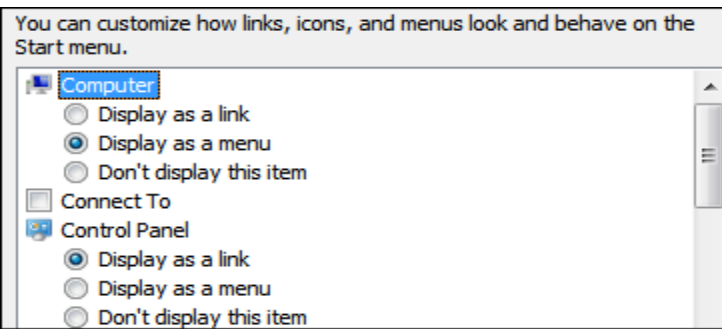

په Start menu size کې کولای شو د سټارټ مېنیو د ایکنونو او پروګرامونو تعداد زیات یا کم کړو.

د Power button action کمانډ په واسطه کولای شو د په سټارټ مېنیو کې د Power button د عمل اجرا ته تغیر ورکوي ، یعني کله چې په Power button کلیک وکړو باید څه وشي.

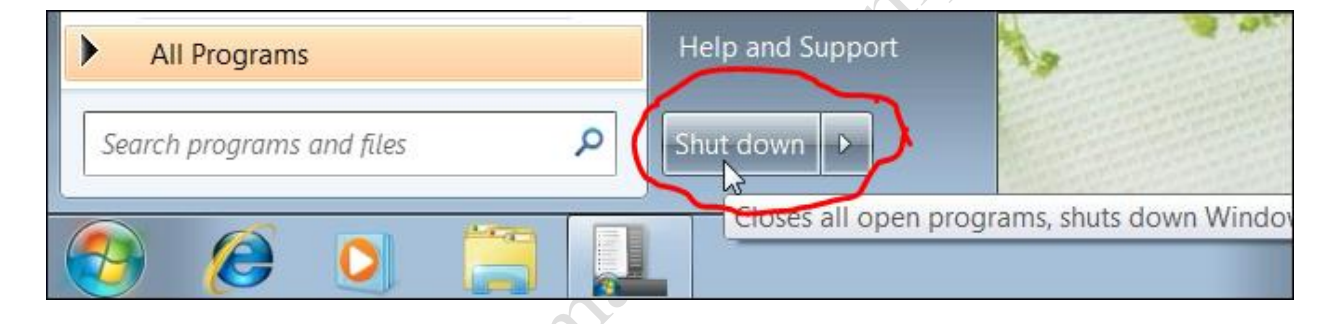

Toolbars: که چیرته وغواړو چې د ډیسکټاپ په لاندنۍ برخه یعني ټسکبار باندې کوم ټولبار یا فولډر راولو ترڅو په لنډ ډول هغه ته دننه شو له دې طریقه استفاده کوالی شو. د Address په کېکاږلو سره کولای شو يو اډرس په ټسکبار باندې راولو چې په هغه ادرس کې کولای شو نور پروګرامونه هم خلاص کړ و.

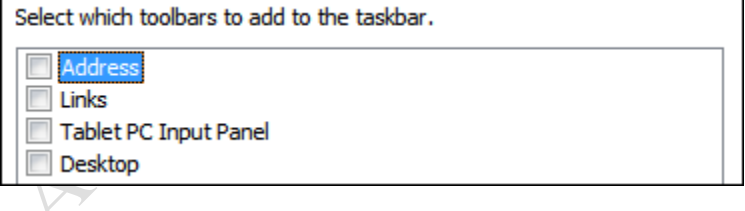

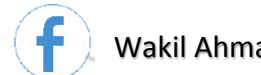

Programs and Features  **:Programs and Features** که چیرته مو په کمپیوټر کې پروګرامونه انسټال کړي وي او وغواړو هغه بیرته له انسټالیشن یا کمپیوټر څخه وباسو له دې کمانډ څخه ګټه اخیستلای شو. کله چیرته غواړو کوم بې ګټې پروګرام له منځه یوسو په هماغه پروګرام کلیک کوو Uninstall انتخابوو، ورپسې yes انتخابوو له څو ثانیو وروسته هماغه پروګرام له منځه ځي.

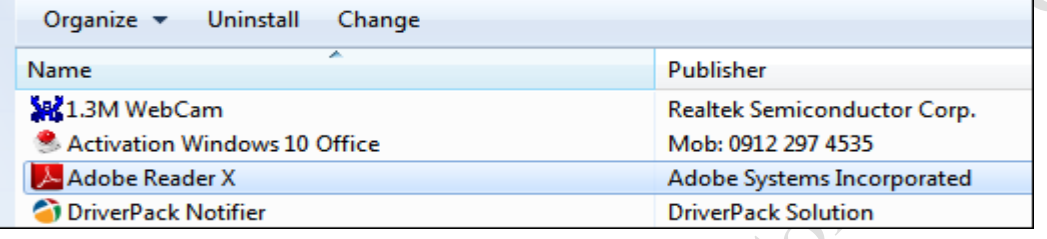

P Power Options

 **:Power Options**

دغه کمانډ کمپیوټر کنترولوي. یعني که چیرته موږ د لسو یا څو دقیقو لپاره په کمپیوټر کې کار ونه کړو ، دلته داسې يو کنټرولر ورته انتخابولای شو چې خپله کمپيوټر بند شي يا sleep شي. له دې طريقه ګټه اخیستالی شو.

په Power Options کې درې (۳) ډوله تنظیمات شتون لري: Power saver ، Balanced او High Performance چې هریوله خپل ځان سره یوپالن لري.

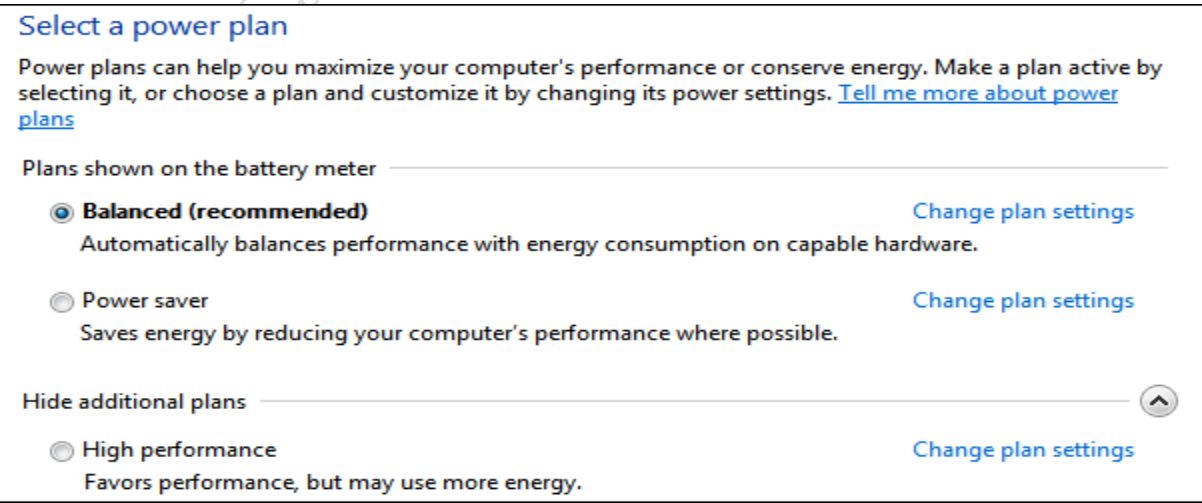

له دریو ډولونو څخه د هر یوه په انتخابولو سره کوالی شو د settings plan Change په واسطه تغیرات راولو. د Turn off the display موږ ته ښيې چې منیټور دې د څومره وخت کار نه کولو وروسته بند شي. اوsleep to computer the Putکمپیوټردې د څومره وختکار نهکولووروستهsleep شي.

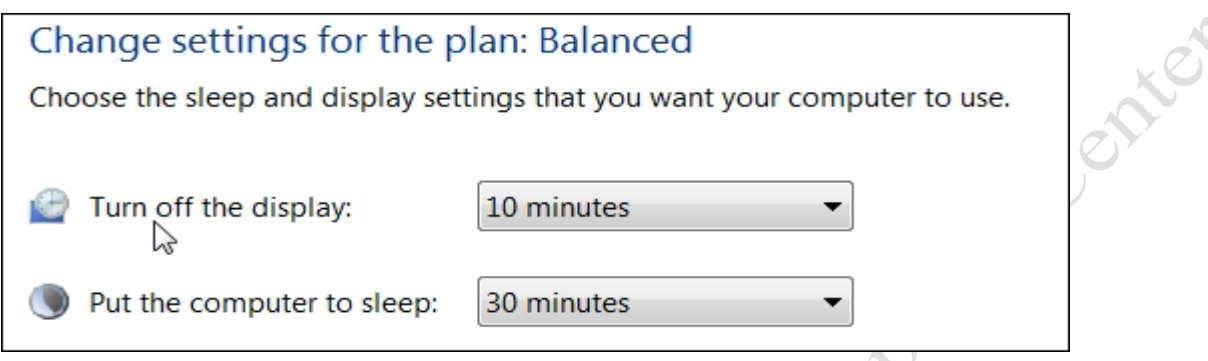

په Power Options کمانډ کې ځیني نور کمانډونه هم لرو چې بېلابېلي دندې سرته رسوي. wakeup on password a Require ددې لپاره کارول کیږي کله **Control Panel Home** 

چې منیټور بند یا sleep شي ، د خلاصولو په صورت کې پاسورډ وغواړي یا یی ونه غواړي ټاکلي شو.

does Create a power plan

Choose what closing the lid

does

Require a password on wakeup Choose what the power button

**Choose when to turn off the** display

د Require a password په انتخابولو سره له موږ څخه د کمپیوټر د بیرته چالانولو په صورت کې پاسورډ غواړي خو که چیرته Don't require a password انتخاب کړی وي پاسورډ نه غواړي.

ووهو (Power button) کله چې د کمپيوټر د CPU پاور بټن (Power button) ووهو $\chi$ بایدکوم عمل ترسره کړي. د هغه په کېکاږلو سره کمپيوټر down Shut شي؟ Sleep شي؟ یا no Do thing شي یعني هیڅ عکس العمل ونه ښيي ؟

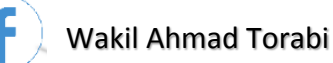

)؟)سر دلپټاپکمپیوټر کړویعني lid کمپیوټر چې کله :Choose what/when closing the lid does ور باندې را بند کړو ، باید کوم عمل ترسره کړي. ایا د هغه په کېکاږلو سره کمپيوټر Shut down شي ؟ Sleep شي؟ یا thing no Do شي یعني هیڅ عکس العمل ونه وي ي؟ له دې کمانډ څخه ګ ټه اخیستالی شو.

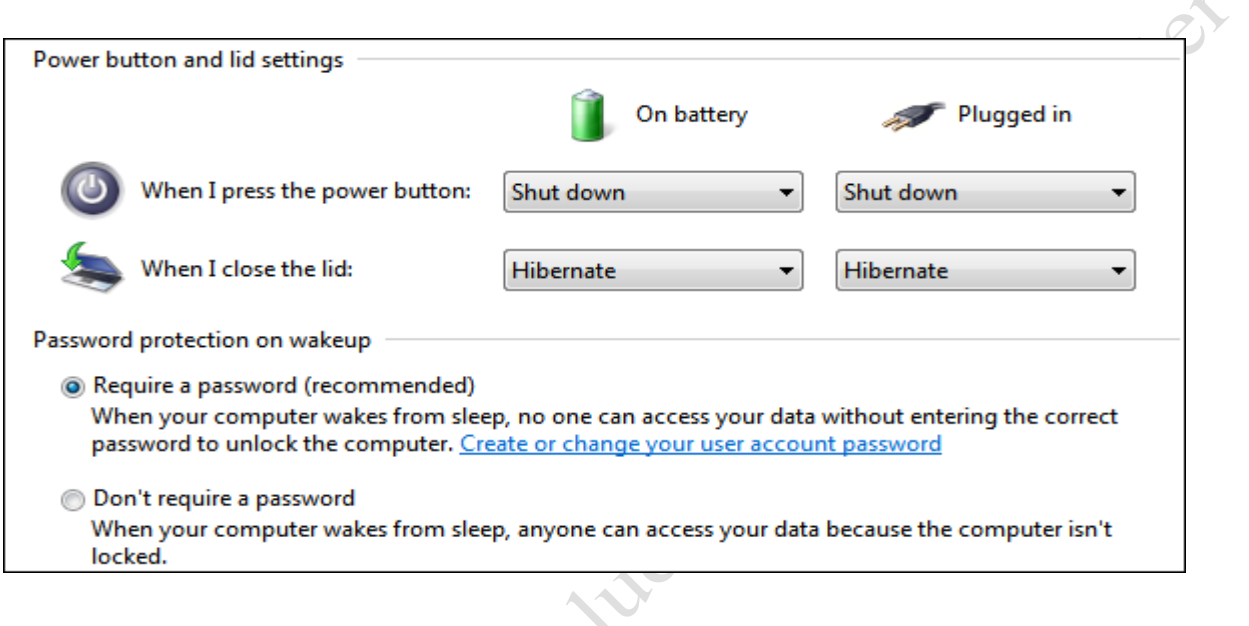

Create a new plan: دلته کولای شو د خپلي خوښي یا د خپل ځان په نامه یو کنټرولر جوړ کړو.

**2** Phone and Modem **in Phone and Modem in Phone and Modem** 

که چیرته وغواړو کمپیوټر کې د ټلیفون لین له لارې انټرنیټ وصل کړو ، بايد په کمپیوټر کې موډیم وي<br>تشمیر کو ستیکو انټینسټیم ایکو ترڅو کمپيوټر کې انټرنيټ وصل کړو.

یعني موډیم له دې طریقه انسټالولای شو. هلته موقعیت ، کود ، د موډیم نور مشخصات لکه د موډیم<br>مشخصات کمپیني او ماډل انتخابوو ترڅوموډیم انسټال شي.

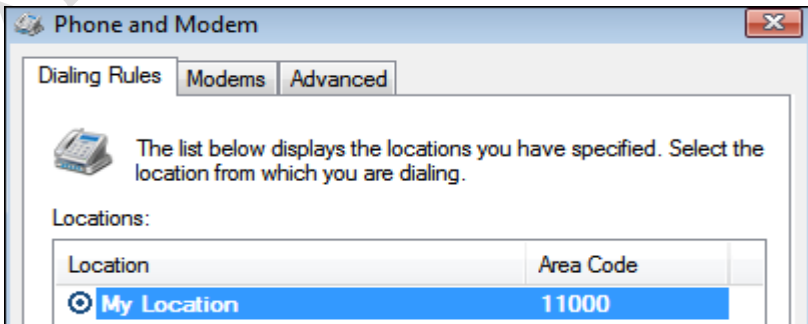

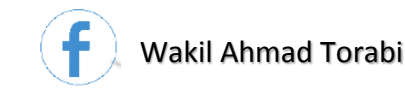

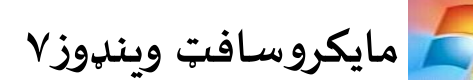

Recovery  **:Recovery** په تېرو درسونو کې مو هم وویل چې د Recovery په واسطه کولای شو د وینډوز سیستم لومړنی حالت ته راولو. که چیرته کمپیوټر یا وینډوز ته د ځینو پروګرامونو له امله ویروس دننه شوی وی او وغواړو هغه ویروس له منځه یوسو له دې طریقه ګټه اخیستلای شو. دغه کړنه دکمپیوټر په شخصي ډیټا تاثیر نه کوي خو کوم پروګرامونه چې انسټال شوي هغه له منځه ځي.

کله چې په Open System Restore باندې کلیک کړو ، موږ ته ځيني نېټې توصیه کوي چې تاسي کومې نېټې ته غواړئ خپل کمپيوټر restore کړئ؟ کولای شو د next په واسطه هغه ته ادامه ورکړو او د finish په کېکاږلو سره د restore عملیه پیلیږي.

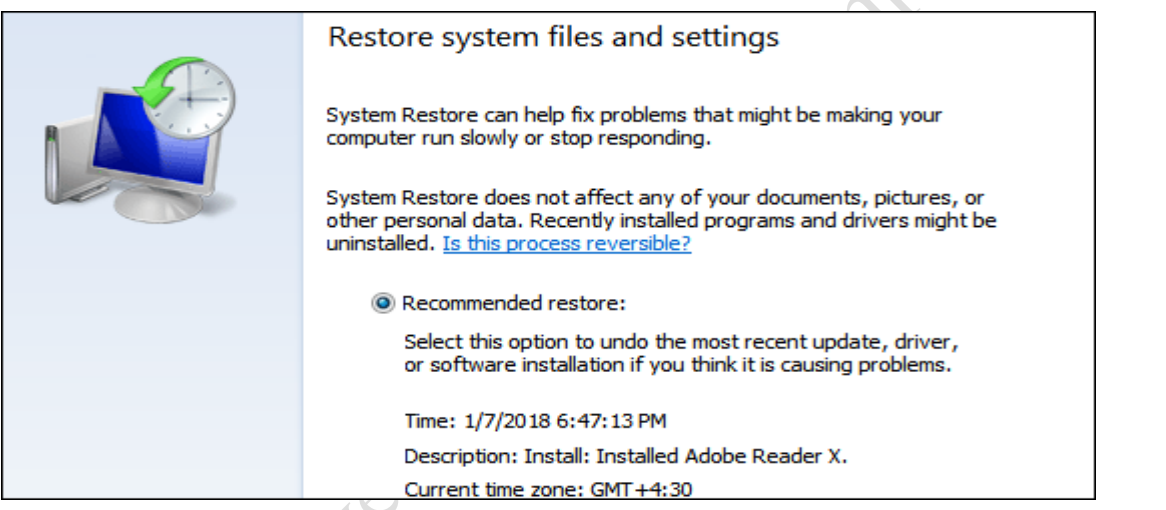

**Region and Language | :Region and Language** 

په دغه درس کې د سیمې او ژبې په اړه تغیرات راوستالی شو.

په Format کې کوالی شو نېټې، وخت، پولي واحد او عددونو ته بېالبېل فرمټونه یا بڼې ورکړو. په Locationکې کوالی شو د خپل هیواد نوم وټاکو، دا ځکه مهم ده کله چې په ګوګل کې کار کوو مونږ ته د خپل هیواد د هوا حالاتو یا تازه خبرونو په اړه معلومات راکوي.

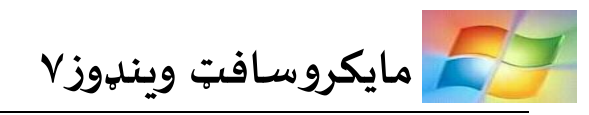

په Change keyboard کې د لیکلو لپاره په کیبورډ کې ژبه ټاکلای شو ، د Add په واسطه کولای شو ژبې وټاکو او د Remove په واسطه کوالی شو انتخاب شوې ژبه له انتخاب څخه وباسو. په /Install languages Uninstallکې کوالی شونوې ژبې انسټال کړویاموجودهژبې لهانسټالیشنڅخهایستالی

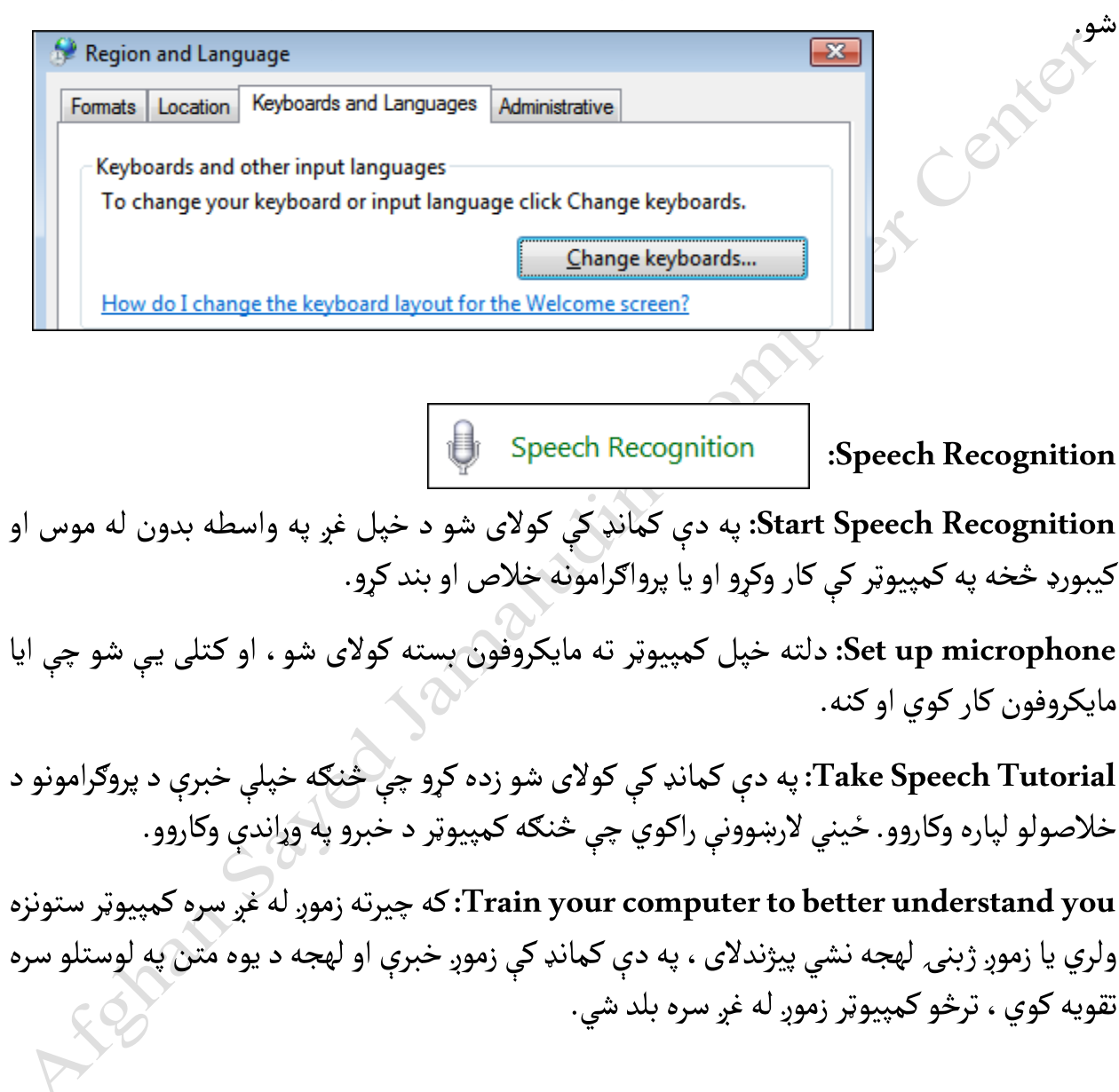

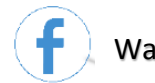

په لاندنې شکل کې پورتني شرح شوي کمانډونه لیدلی شئ:

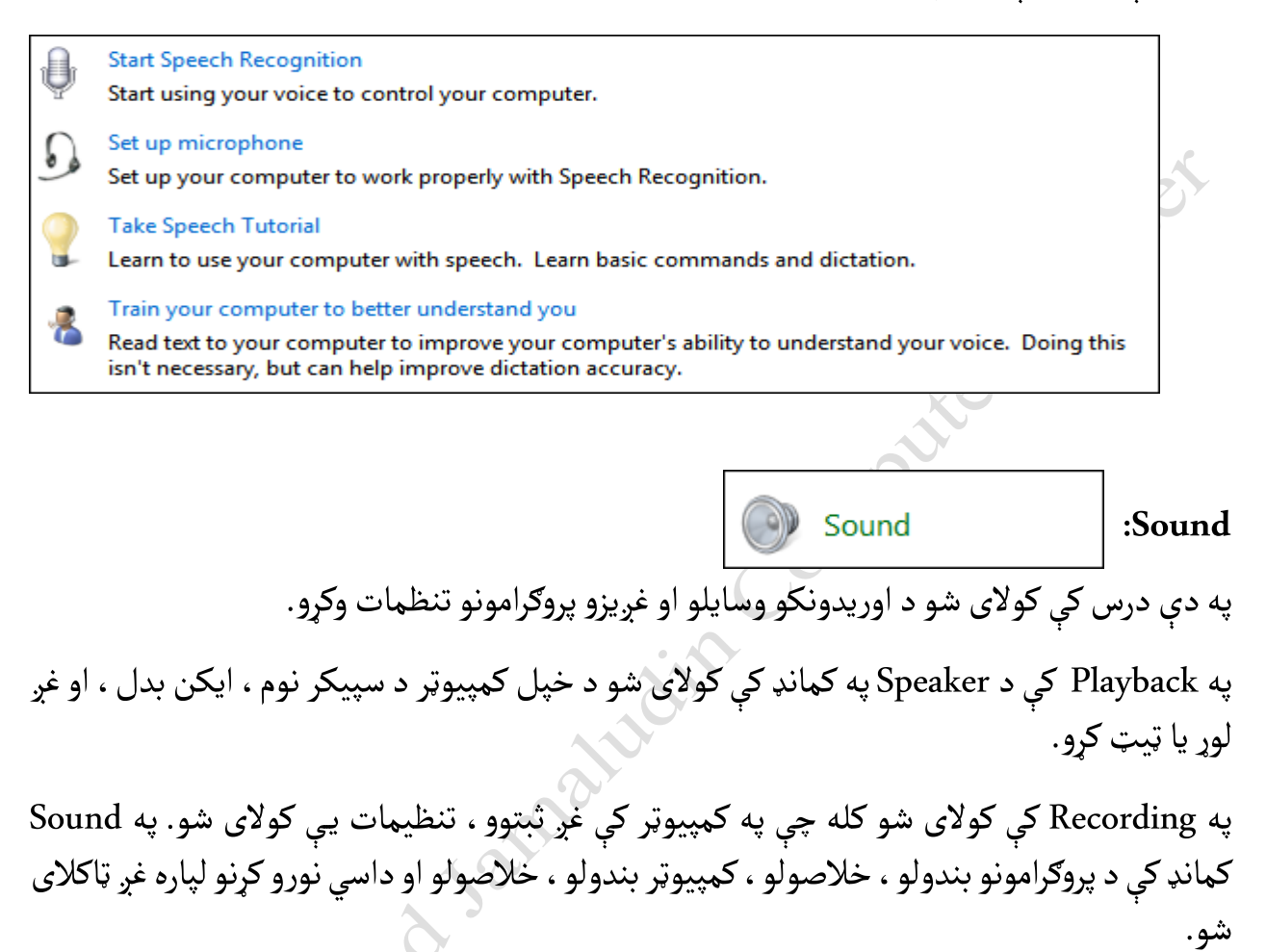

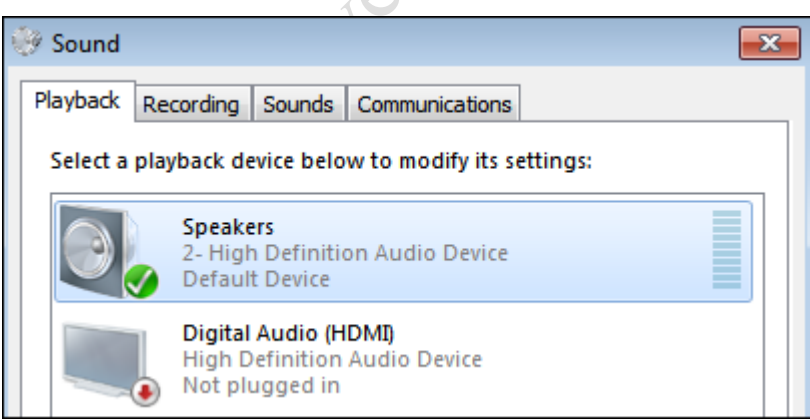

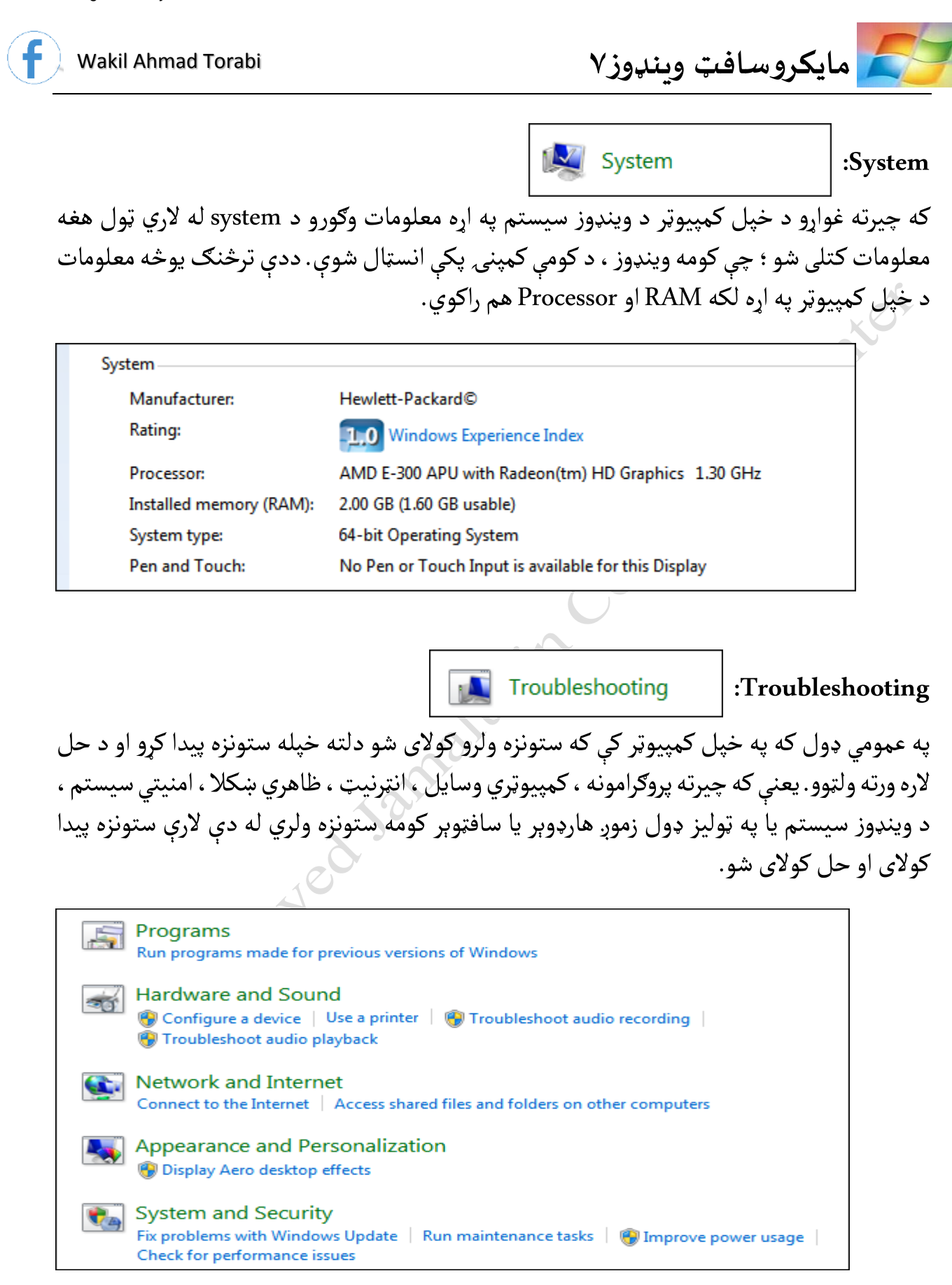

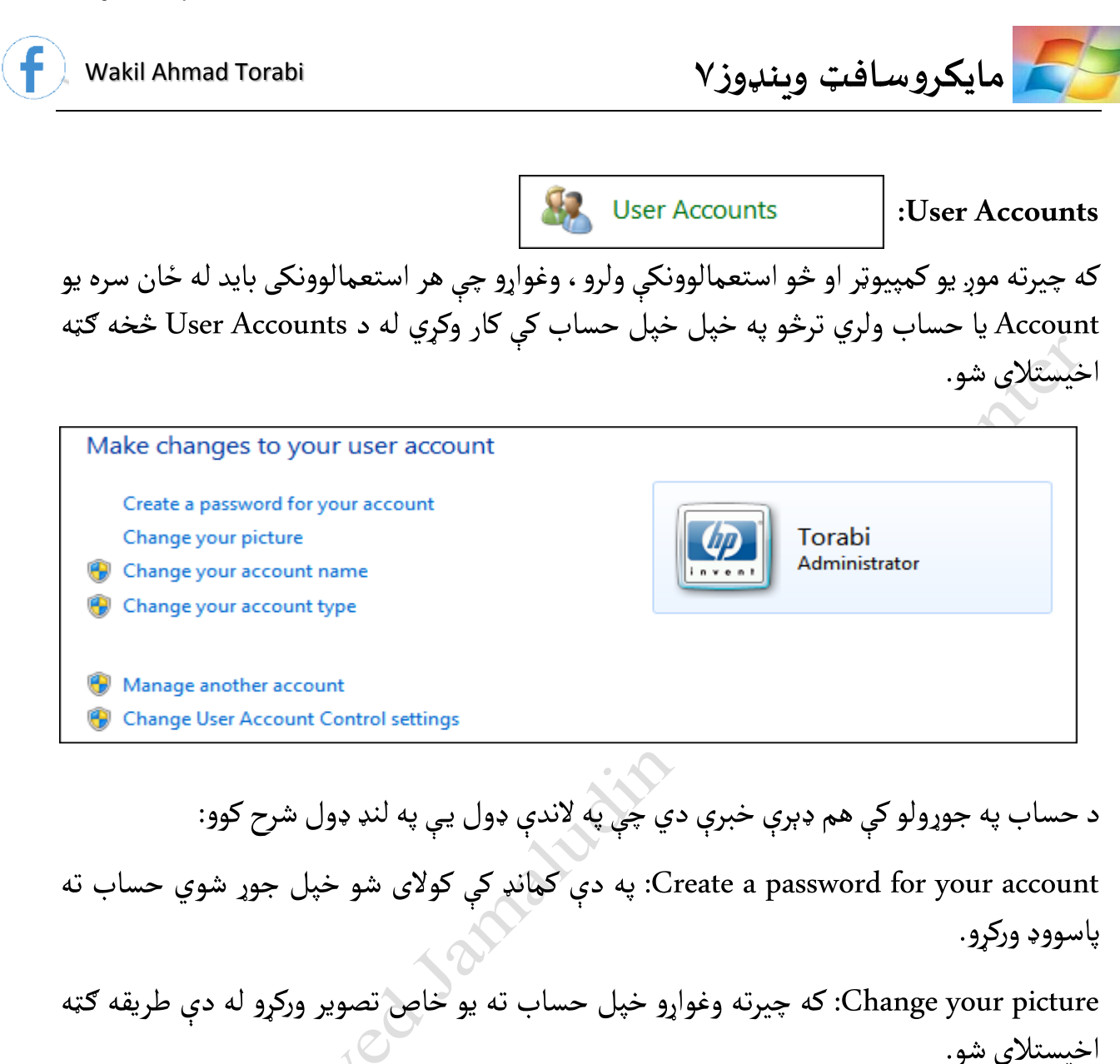

name account your Change: دلتهد خپل جوړ شوي حساب نومبدلوالی شو.

type account your Change: په دې کمانډ کې کوالی شو د خپل جوړ شوي حساب ډول ته تغیر ورکړو. دلته د حساب په ډولونو لومړی بايد ځانونه پوه کړو.

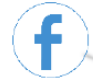

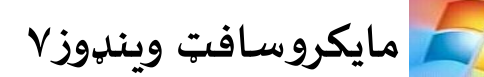

**په کمپيوټر کې دوه ډوله حسابونه شتون لري:** 

#### Standard user

Standard account users can use most software and change system settings that do not affect other users or the security of the computer.

#### @ Administrator

Administrators have complete access to the computer and can make any desired changes. Based on notification settings, administrators may be asked to provide their password or confirmation before making changes that affect other users.

**.۱ Account Administrator:** دغه حساب د کمپیوټر بشپړ واک له ځان سره لري. په کمپیوټر کې هر ډول تغیرات راوستالی شي.ددغه حساب استعمالوونکی کوالی شي پروګرامونهانسټال کړي،پاک کړي ، پاسورډ بدل کړي. همدرنګه د کمپیوټر په تنظیماتو کې هم بدلون راوستلای شي.

**.۲ Account Standard:** ددغه حسابداستعمالوونکي واکمحدوددی. استعمالوونکی کوالی شي د کمپيوټر ټول پروګرامونه استعمال کړي ، خو د کمپيوټر د پروګرامونو د له منځه وړلو ، بل حساب ته يا د بل حساب امنیتي دستګاه ته د دننه کیدلو واک نه لري.

Manage another account: په دې کمانډ کې کولای شو یو نوی حساب جوړ کړو ، جوړ شوی حساب پاککړو او تر څنګی ې نور تغیرات هم راوستالی شو.

پشن کې کوالی شو نور جوړ حسابونه هم  $\frac{1}{\Gamma}$ لکه څرنګه چې یې په الندنې شکل کې ګورئ په نوموړي ا کنترول کړو. د name account the Change په واسطه د حساب نوم بدلوالی شو. د a Create passwordپهواسطهپاسوورډورکوالی شو.د password a Remove پهواسطه حسابتهورکړل شوی پاسوورډ له منځه وړلای شو. ددې ترڅنګ نور تغیرات هم پکې راوستلای شو. چ

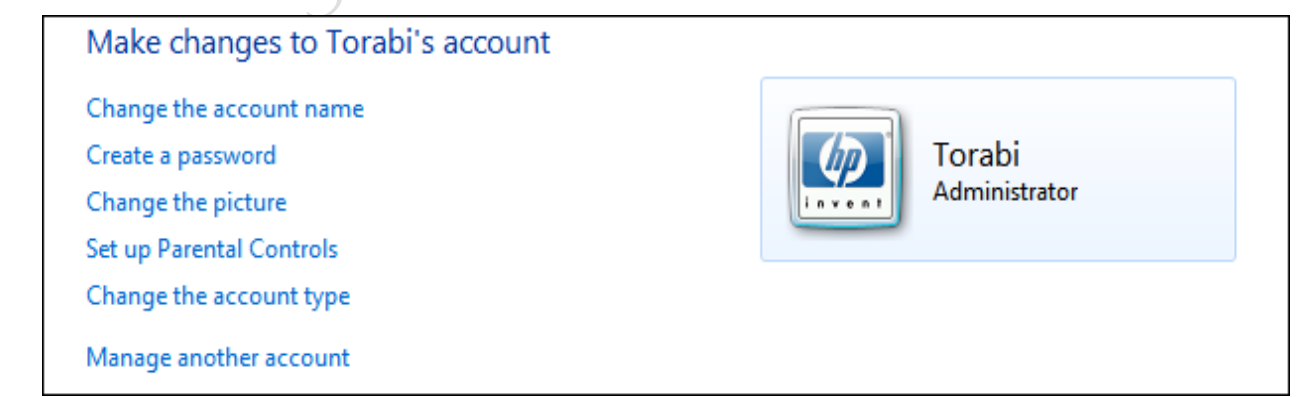

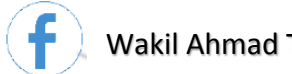

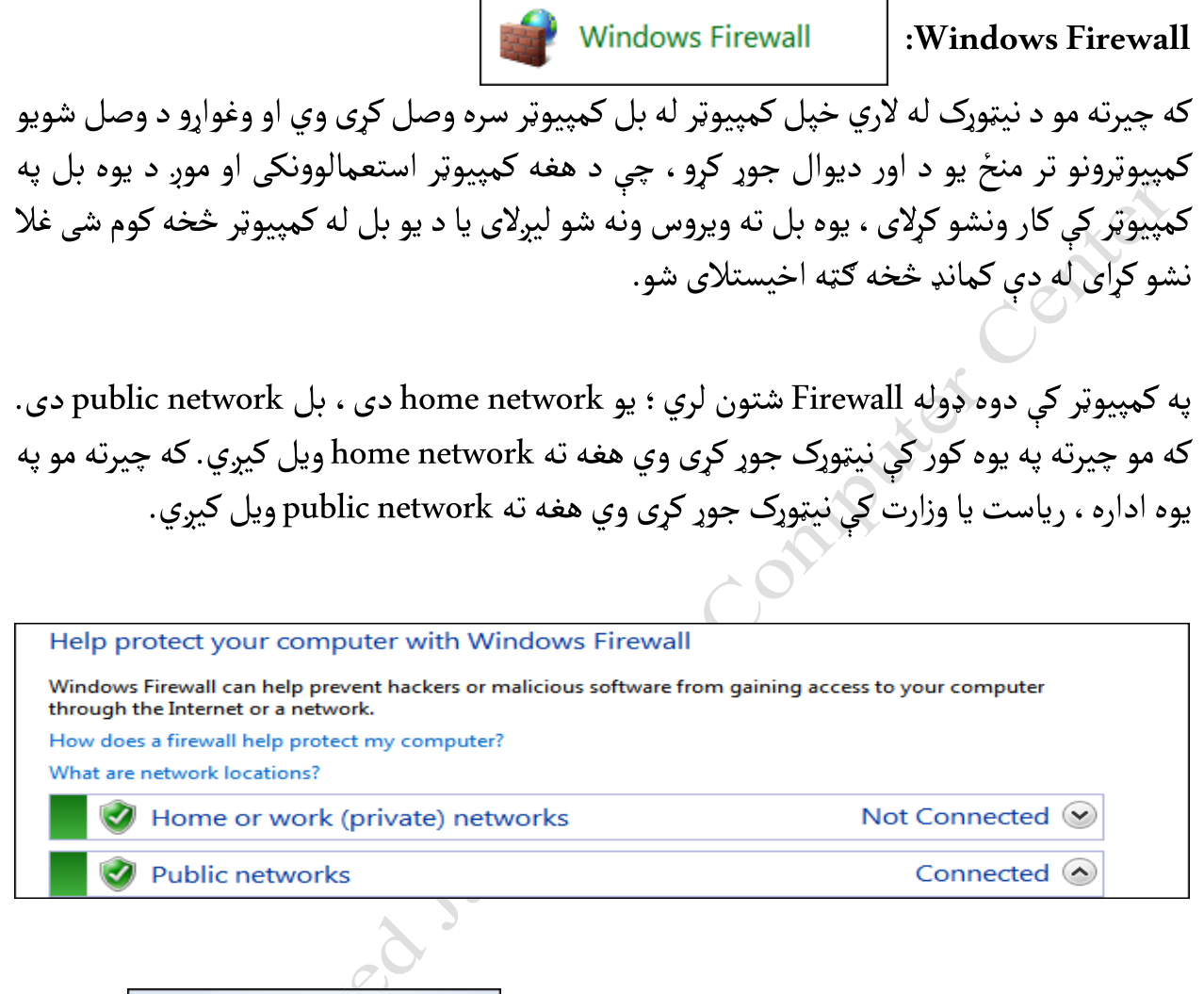

که چیرته وغواړو چې دغه د اور دېوالونه فعال کړو ، لومړی | Turn Windows Firewall on or ته ځو ، ورپسې د فعالولو لپاره Turn Girewall سارک کوو. او که چيرته يې غير فعالوو د Turn Turn T off Firewall Windowsله طریقهاستفاده کوالی شو.

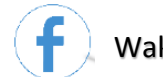

ًپه لاندنې شکل کې يې د فعالولو او غيرفعالولو طريقه عملاً ليدلای شو:

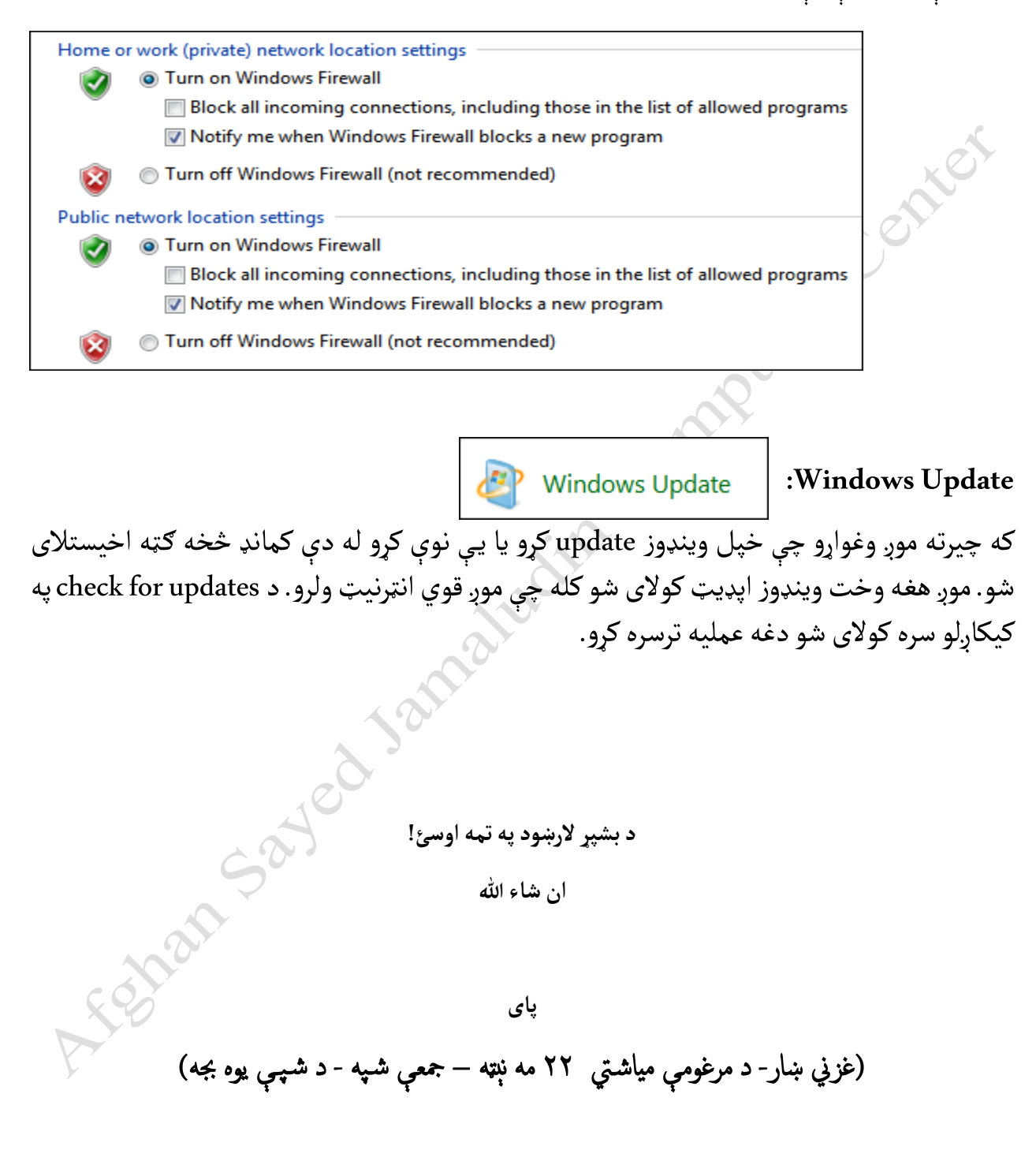

**Get more e-books from www.ketabton.com Ketabton.com: The Digital Library**